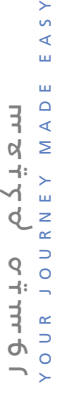

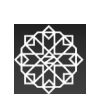

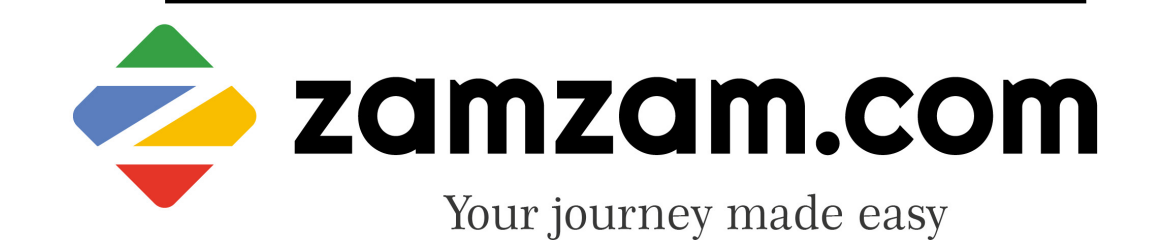

#### **B2C WALKTHROUGH GUIDE**

JOINT VENTURE WITH **tbo.com** 

## **OVERVIEW**

- This document serves as a User guide to create passenger group ,search, book and apply for a B2C Umrah package with Visa request [Umrah with Visa – Maqam Package].
- The document contains detailed steps of action with illustrations on how the request should be processed in step wise manner

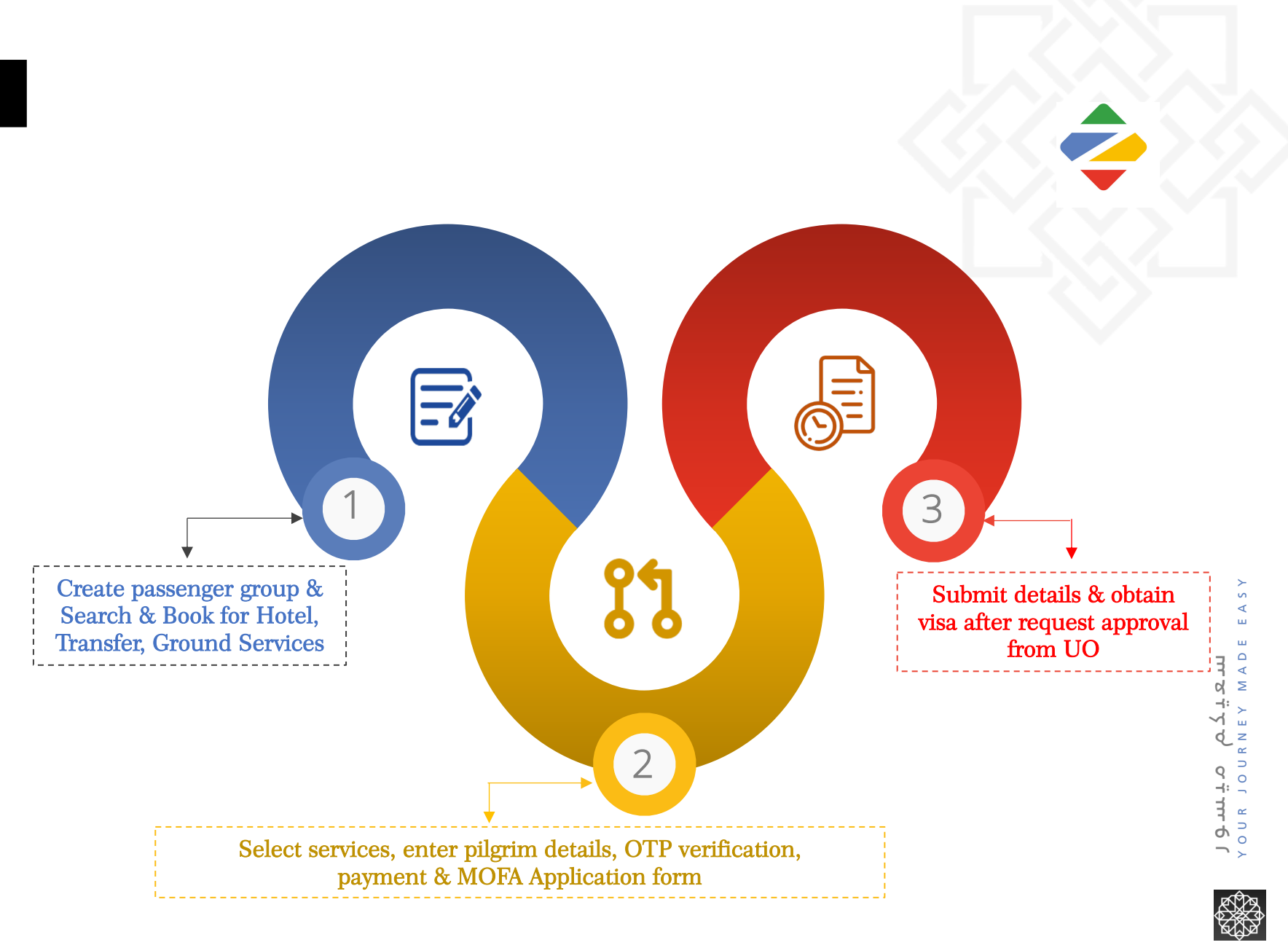

#### **PRE-REQUISITES TO APPLY FOR B2C VISA**

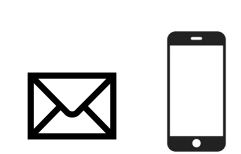

ACTIVE EMAIL ADDRESS & ACTIVE MOBILE NUMBER

(to receive verification OTP)

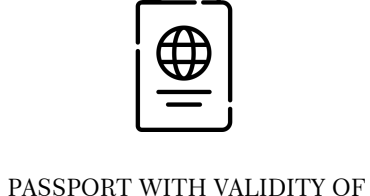

MORE THAN 6 MONTHS

(scanned copy for upload)

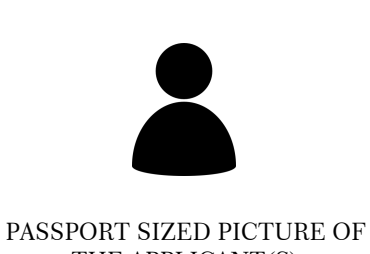

THE APPLICANT(S)

(scanned copy for upload)

#### IMPORTANT GUIDELINES

- Ensure picture file name is in English letters (i.e. pic.jpg, mypic.jpg, Passportsize.png etc)
- Ensure picture name does not contain any special characters
- Image file size should not be more than 18 KB in all cases.

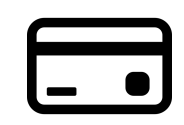

#### VALID CREDIT CARD

(for online payment of services & visa through payment gateway)

**RANDER** 

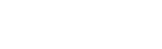

#### JOINT VENTURE WITH **tbo.com**

### **STEP - 1**

#### **Creating passenger group using excel file upload**

After you login on zamzam.com, please select option "Group" from the menu.

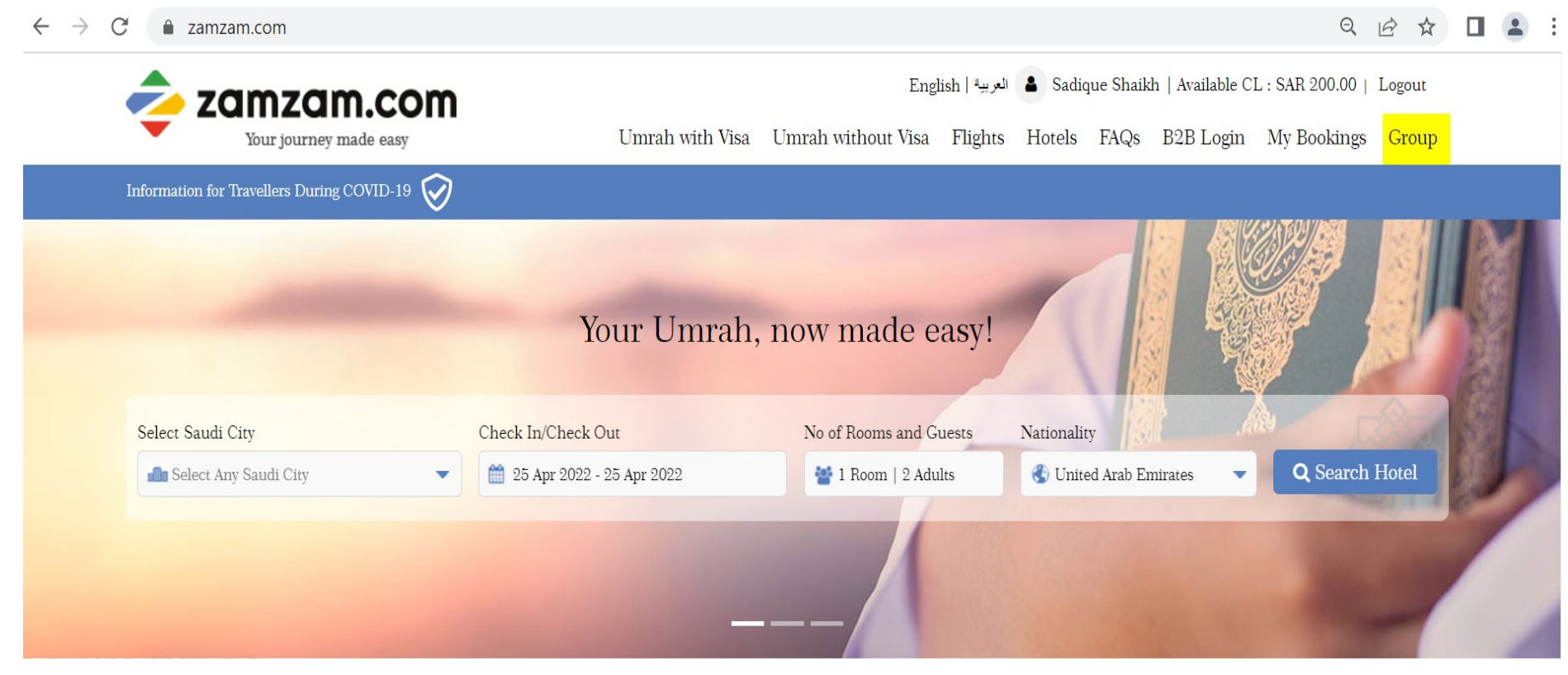

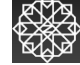

### **STEP - 2**

#### **Creating passenger group using excel file upload**

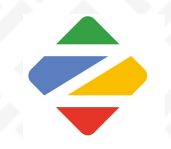

Select option of "Create Group" to create a new group of passengers. Enter the Group Name and Number of Pax to be included in the group. After that click on "Create" button to create new group with the selected name.

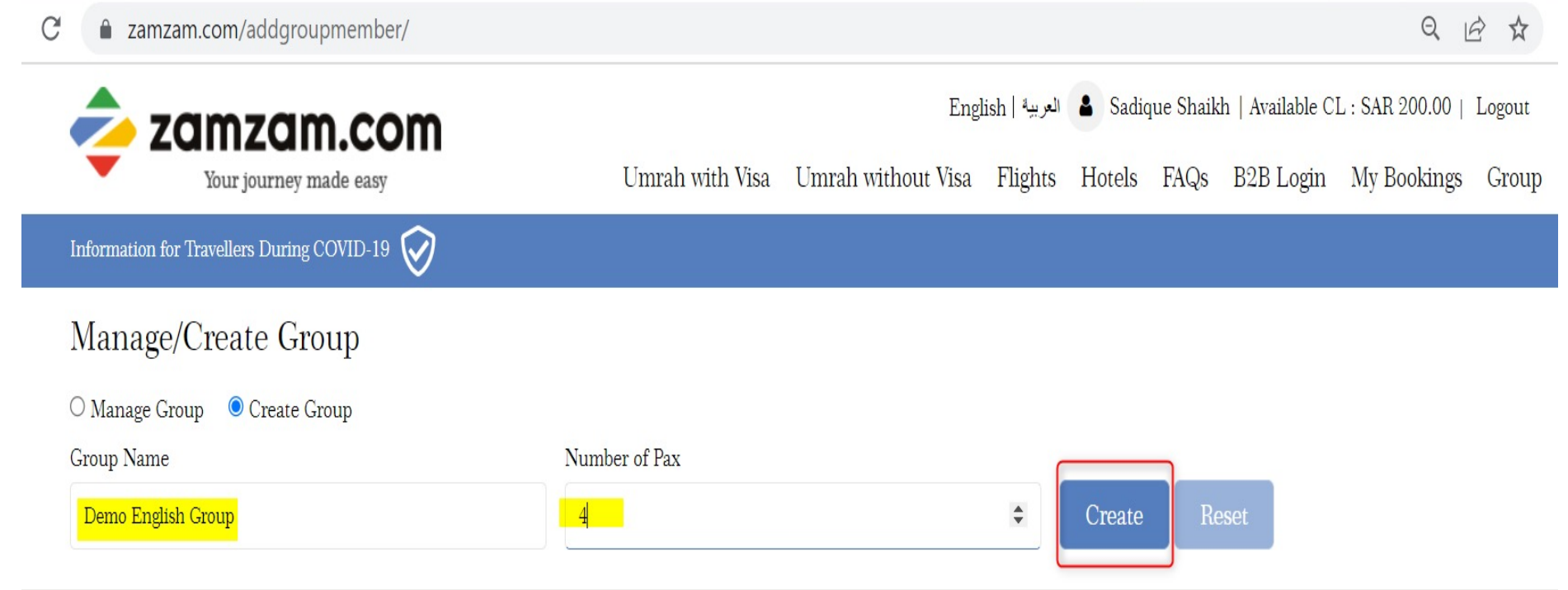

**SHARA** 

### **STEP - 3**

**Creating passenger group using excel file upload**

In order to upload the passenger details in the group via excel file, the user can download the sample excel file using the download sample file.

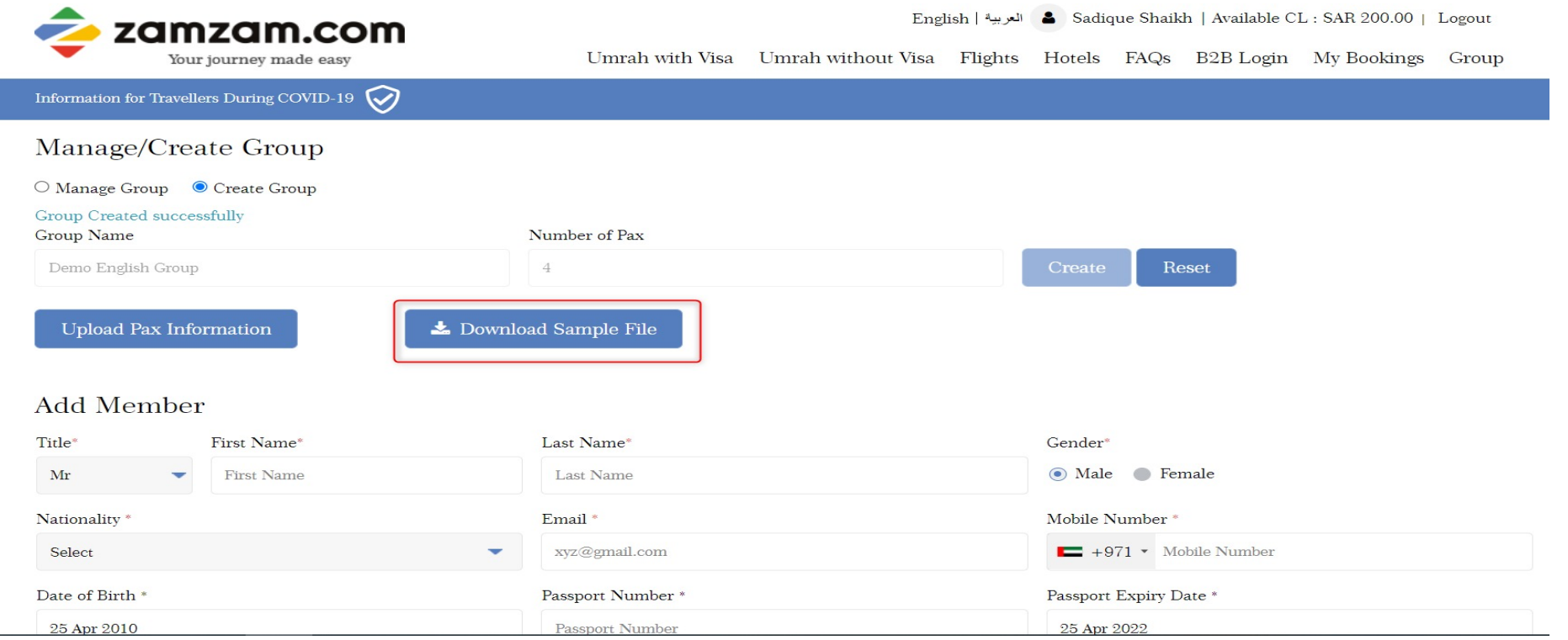

**SHARA** 

JOINT VENTURE WITH **tbo.com** 

### **STEP - 4**

#### **Creating passenger group using excel file upload**

Using the sample file, the user can enter the details of all passengers in the specified format and save the excel file.

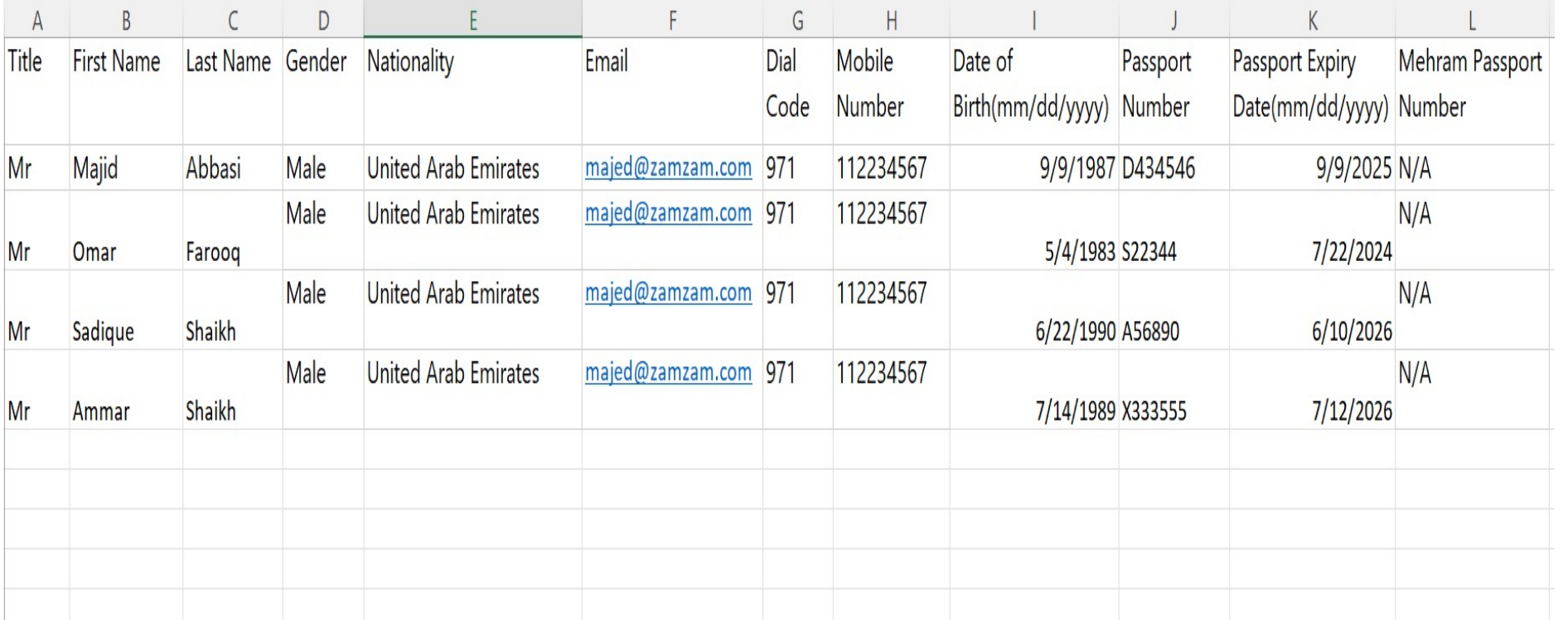

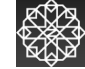

### **STEP - 5**

#### **Creating passenger group using excel file upload**

The user can click on the upload pax information button and select the excel file and upload the file.

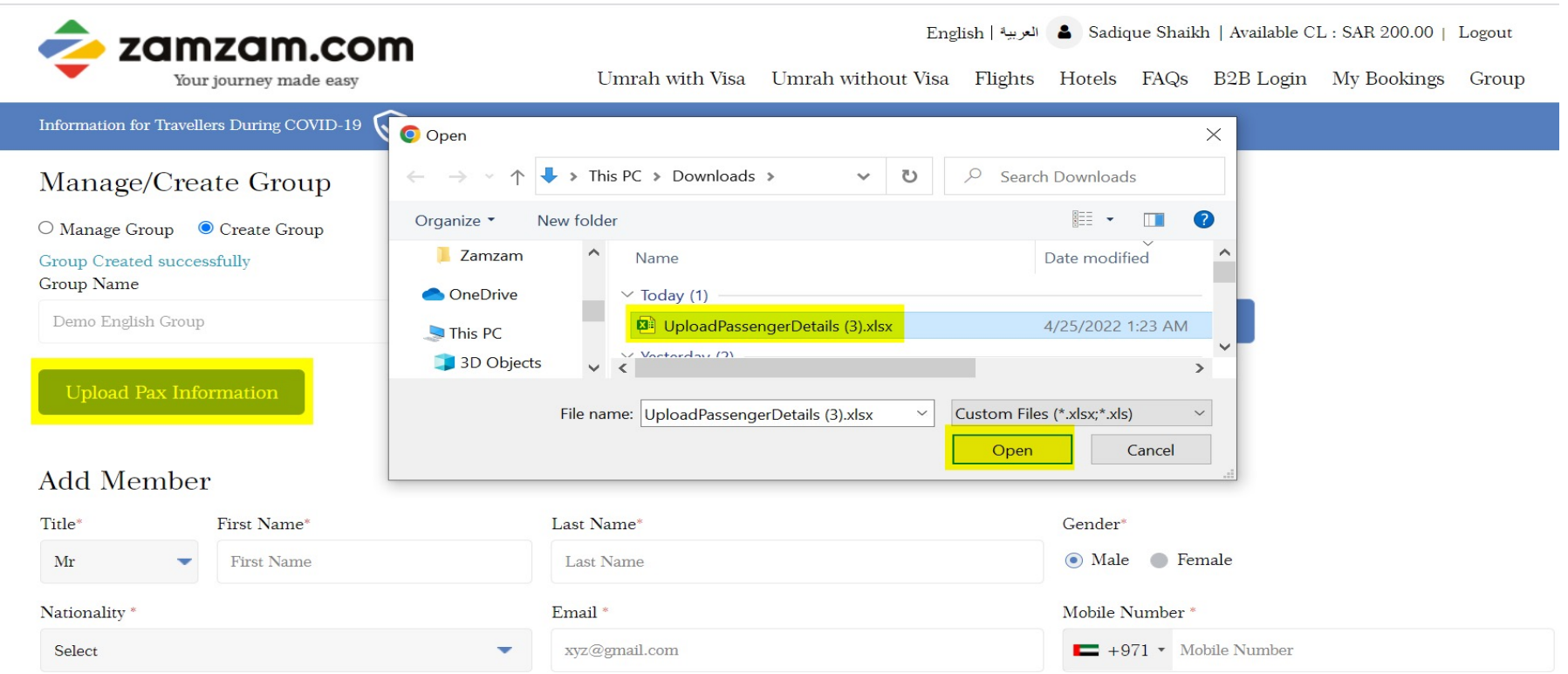

### **STEP - 5**

#### **Creating passenger group using excel file upload**

Once the excel file is uploaded, all the details of the passengers from the excel file are then uploaded and displayed in the passenger list.

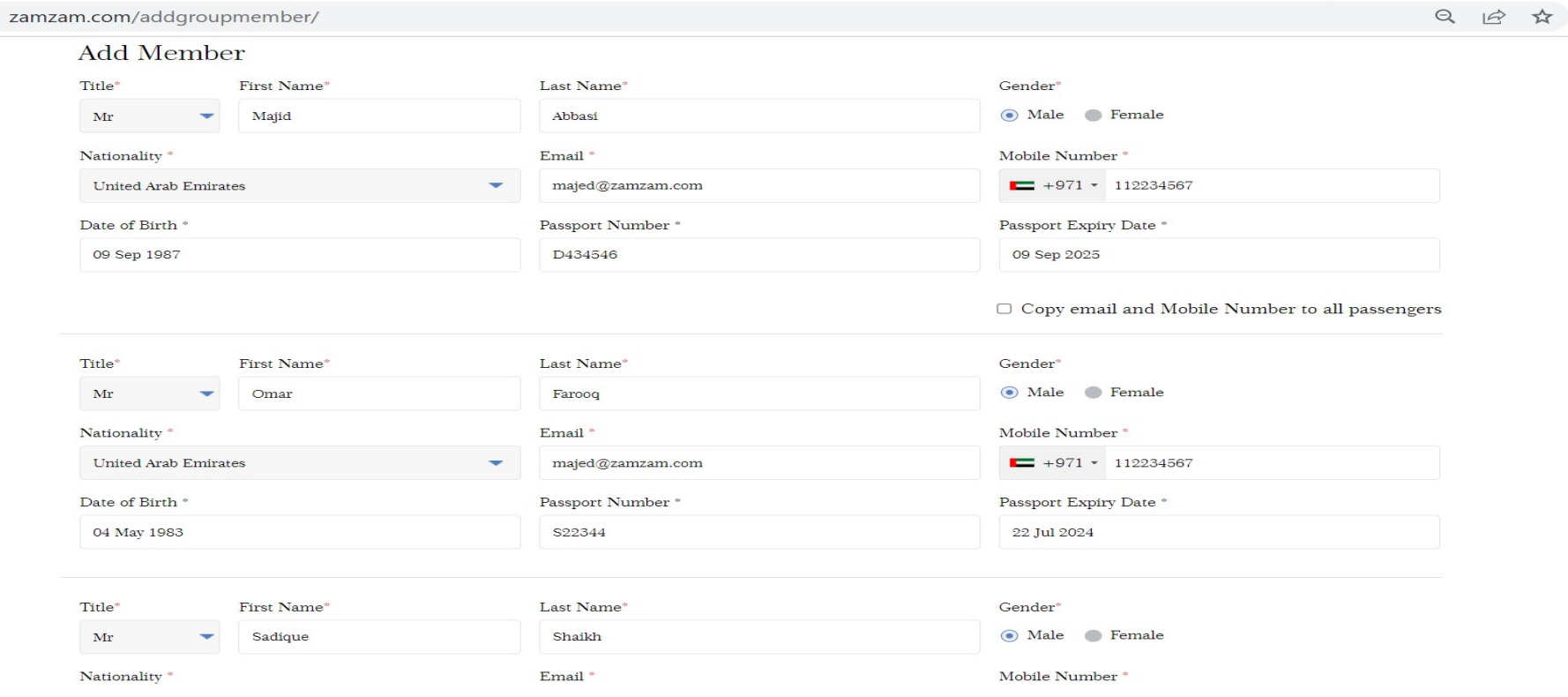

### **STEP - 6**

#### **Creating passenger group using excel file upload**

The user can click on Save button to save the passenger group.

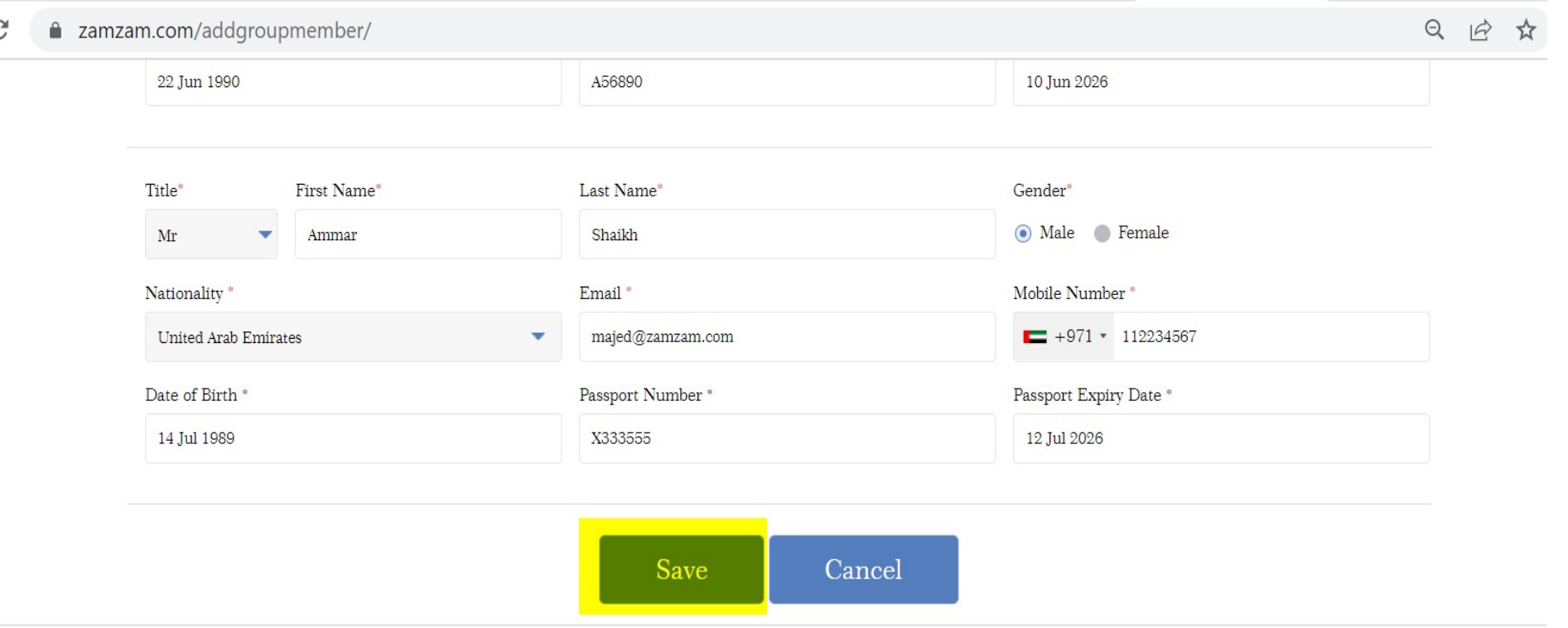

### **B2C Walkthrough STEP - 7 SEARCH**

Select Umrah with Visa option from the top menu. Enter the dates and passenger details for Makkah Hotel stay. (In case Madinah hotel is also required, then please choose the same from the toggle next to Nationality selection box)

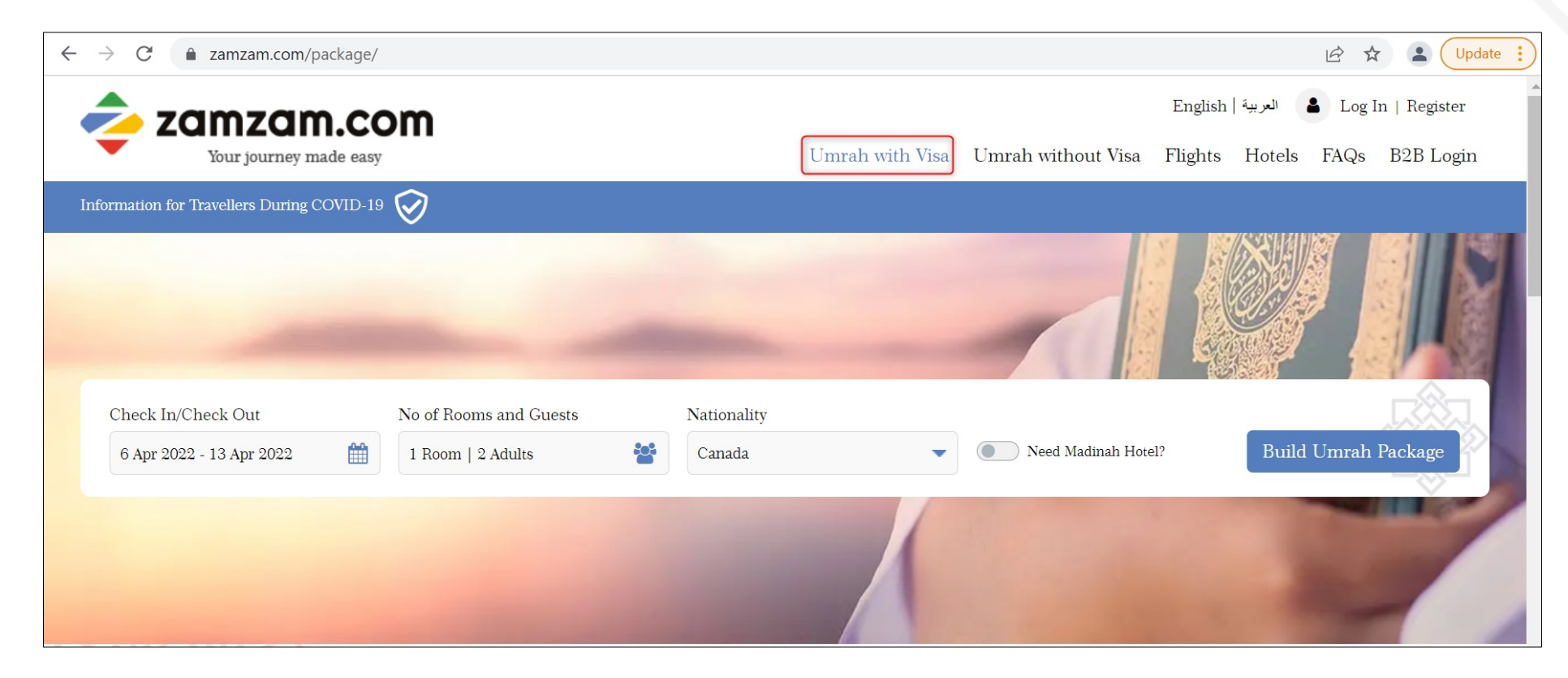

**SHARA** 

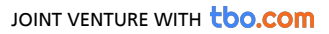

### **B2C Walkthrough STEP - 8 SEARCH**

Enter the number of vehicles required and click on search.

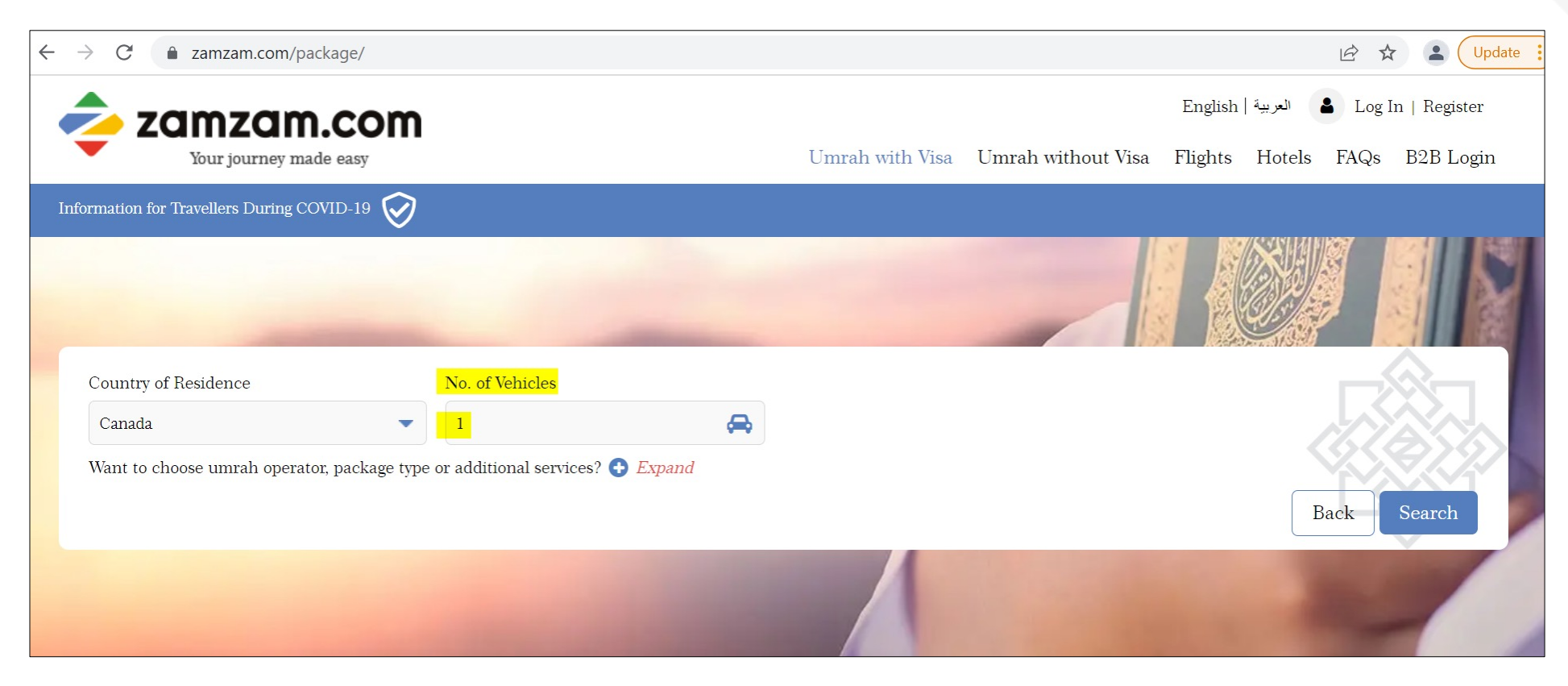

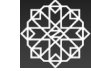

### **B2C Walkthrough STEP - 9 HOTEL SEARCH RESULTS**

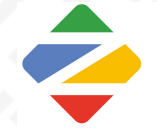

Select the desired hotel from the Hotel search results page and click on "Choose Room Type" Button

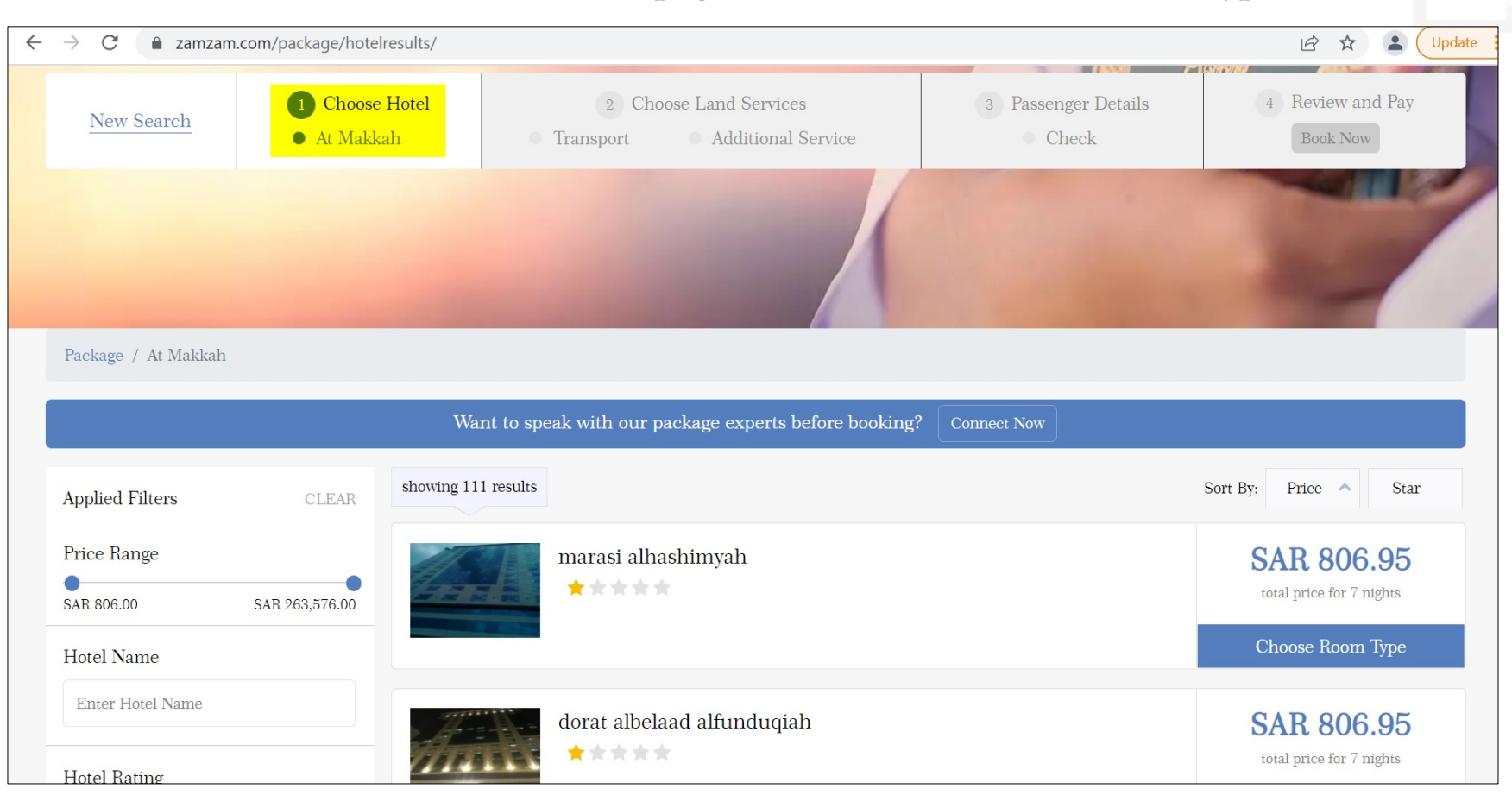

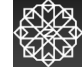

### **B2C Walkthrough STEP - 1 0 HOTEL SEARCH RESULTS**

From the list of available room types, Select the Room required:

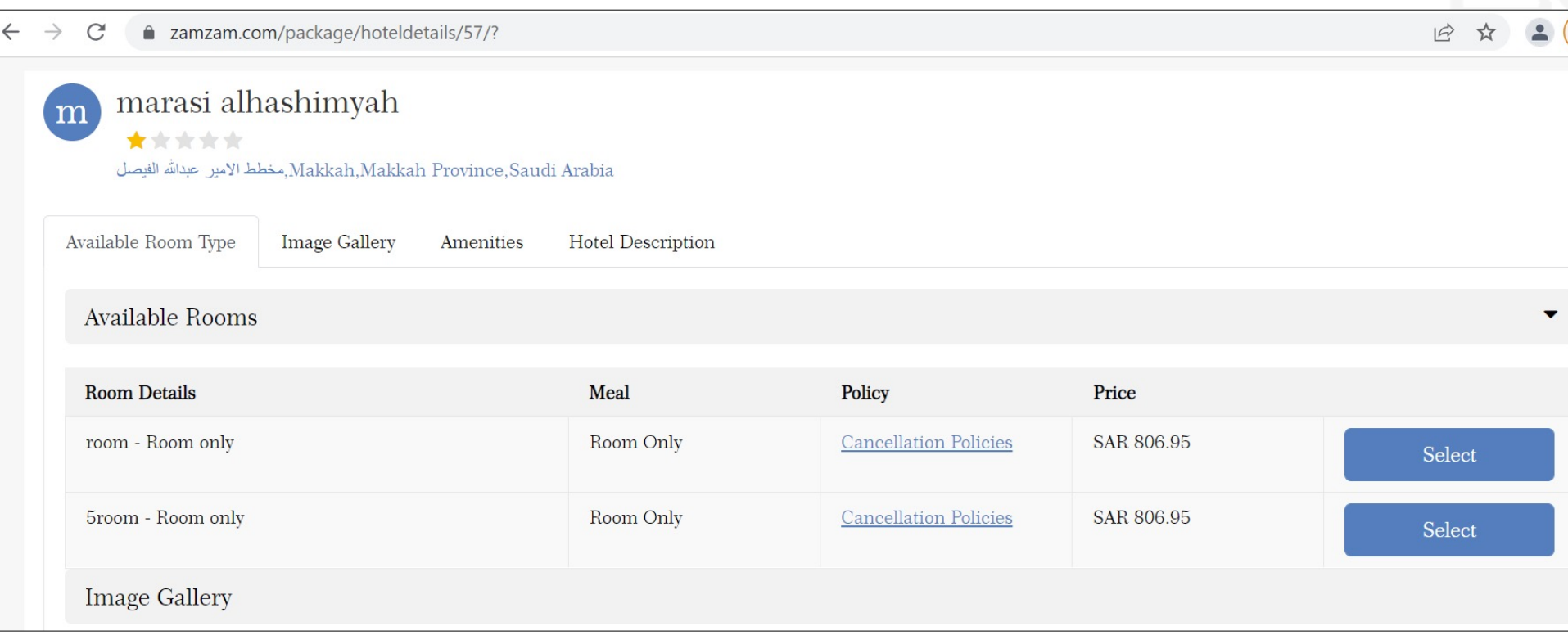

The selected hotel room will be added to the cart and you can proceed to select the transportation service.

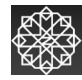

### **B2C Walkthrough STEP - 1 1 TRANSPORT SEARCH RESULTS**

From the list of available transportation company options, you can select the desired company and click on "Choose" to

proceed

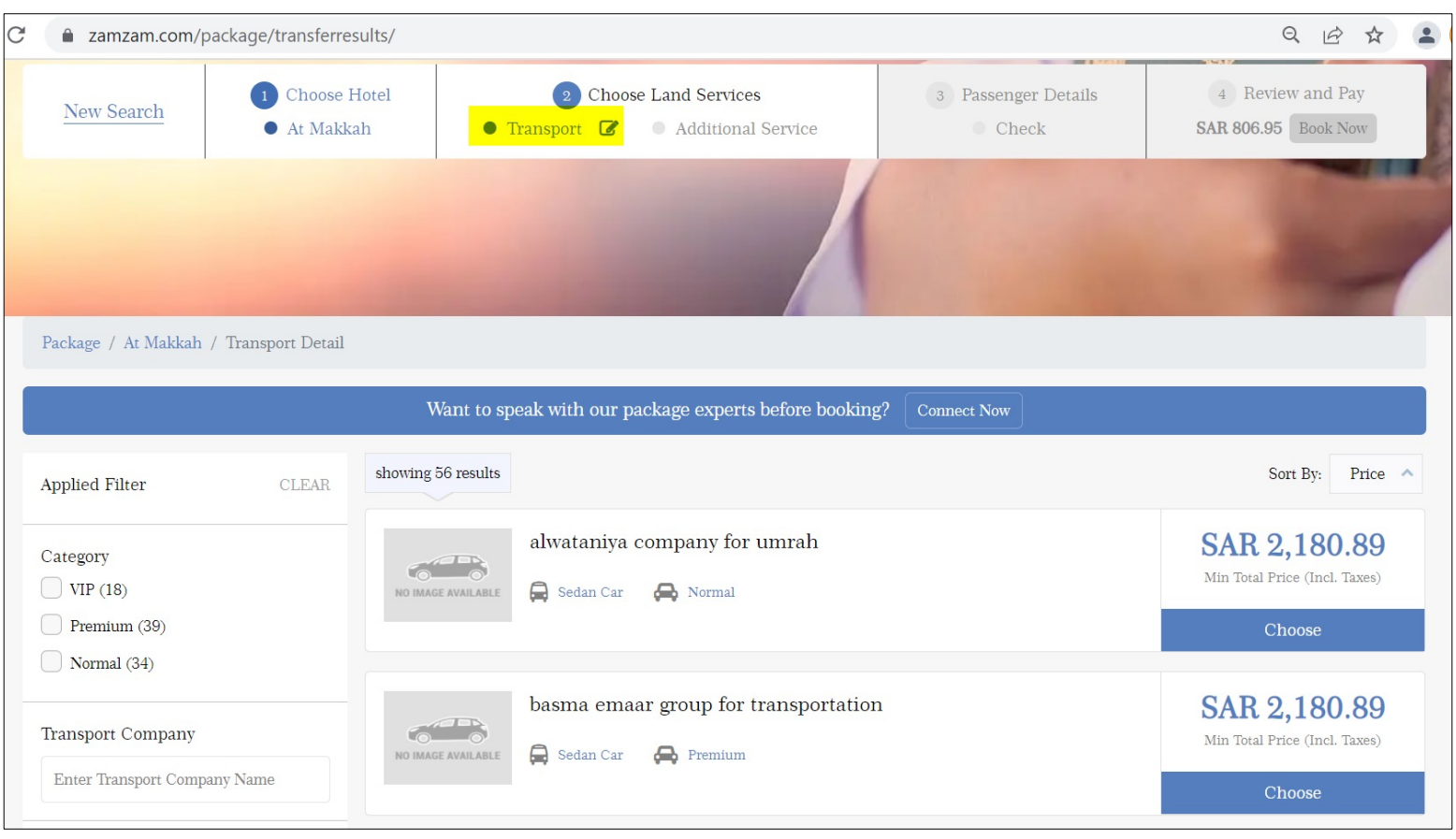

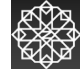

### **B2C Walkthrough STEP - 1 2 TRANSPORT SEARCH RESULTS**

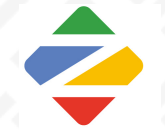

You can then select the desired vehicle options from the available options and click on "Select" to add the transportation service to the cart

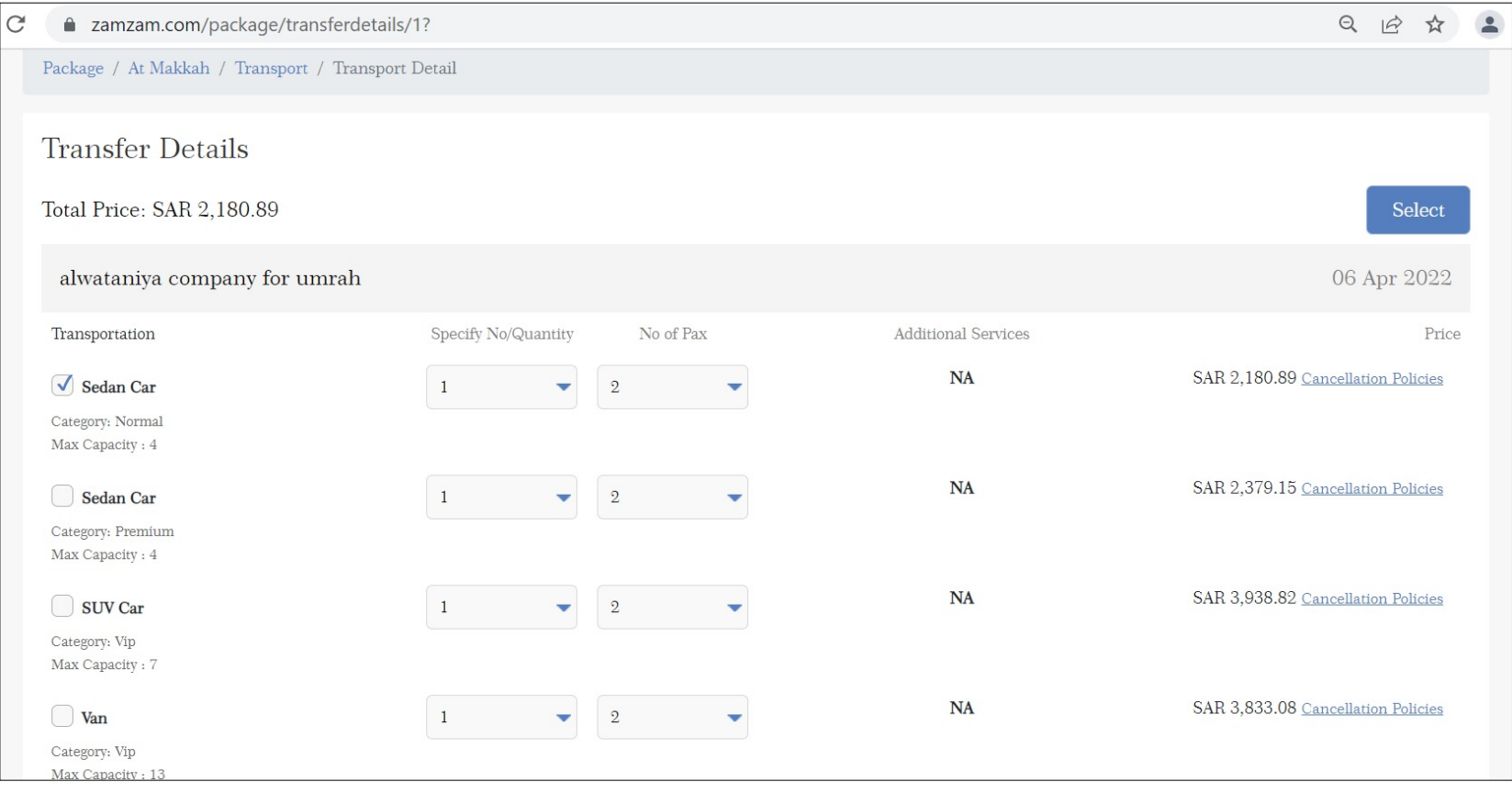

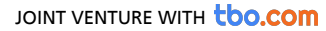

### **B2C Walkthrough STEP - 1 3 GROUND SERVICE SEARCH RESULTS**

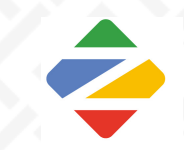

Select the required ground service package from the available options. Click on "Choose packages" to proceed

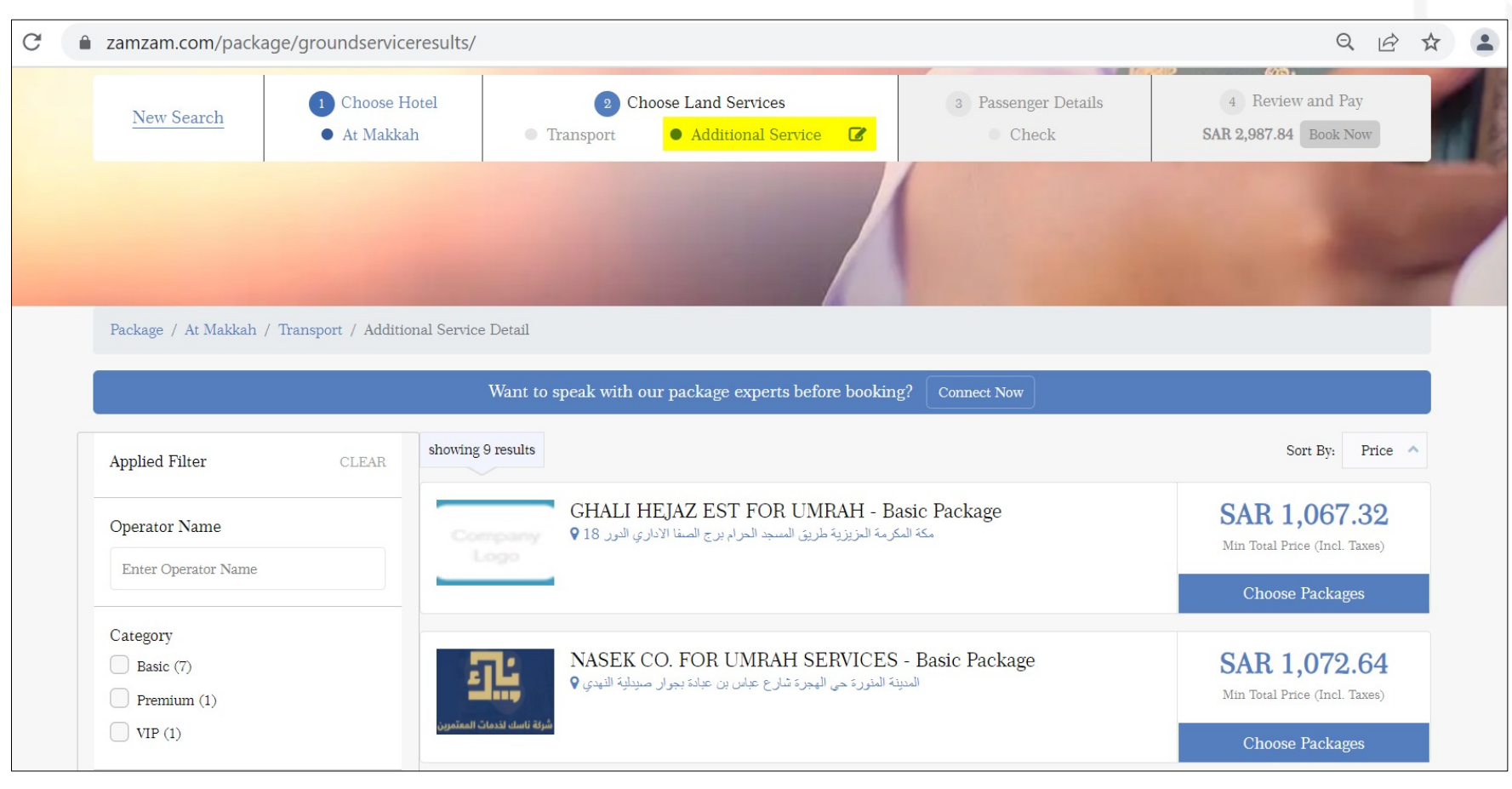

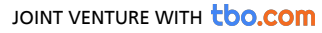

### **B2C Walkthrough STEP - 1 4 GROUND SERVICE SEARCH RESULTS**

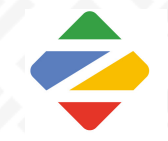

You can see the package details on this page, click on "Select" to add the ground service in the cart.

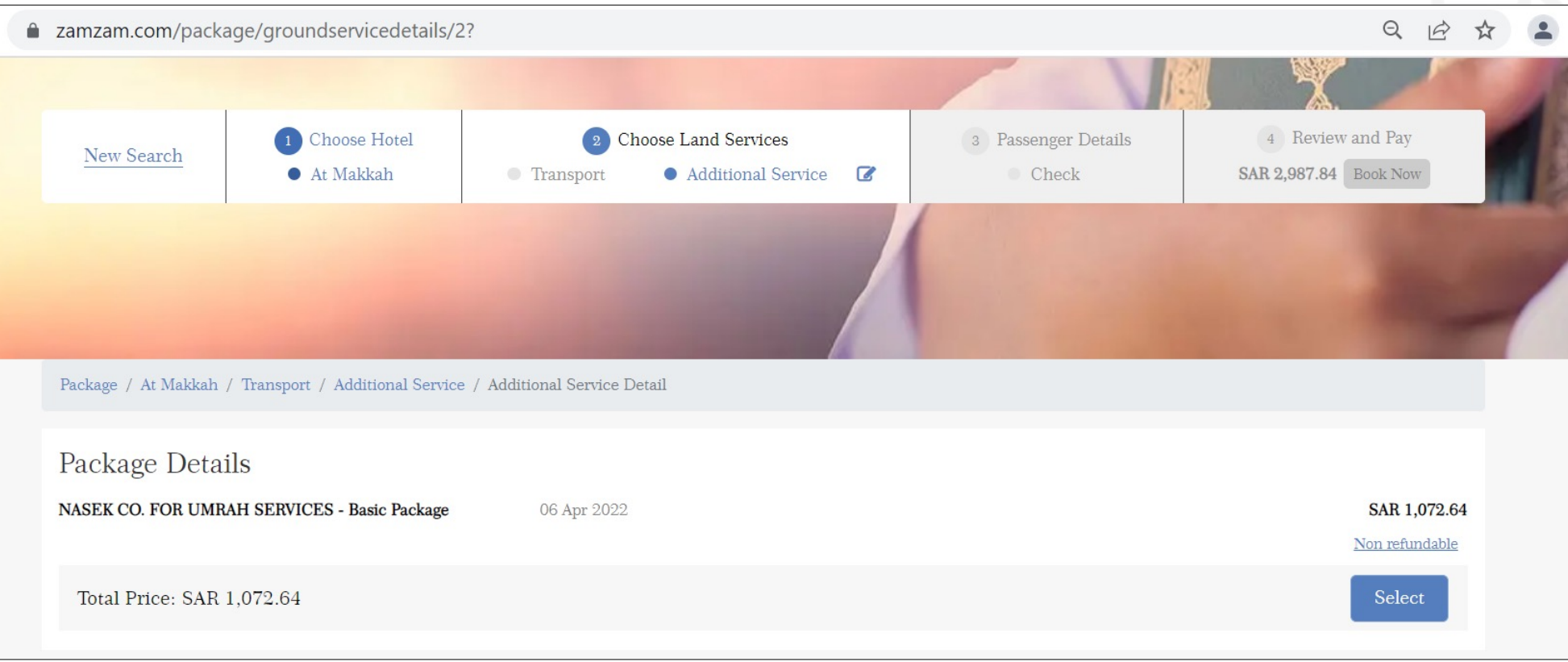

**RANTA** 

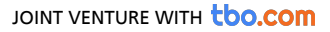

# **B2C Walkthrough STEP - 1 5**

Once you have selected all three services (Hotel, transportation & Ground services), you will be shown below pop up to:

- Register with Zamzam (if you are not already registered)
- Login (if you are already registered)
- Continue as Guest (In case you don't wish to register)

\*\* We highly recommend registering yourself so that you can login anytime and keep track of all your bookings/request. In case you don't register and continue as Guest, you will receive a system generated email to verify your email ID as well as another mail with system generated password for you to login in future.

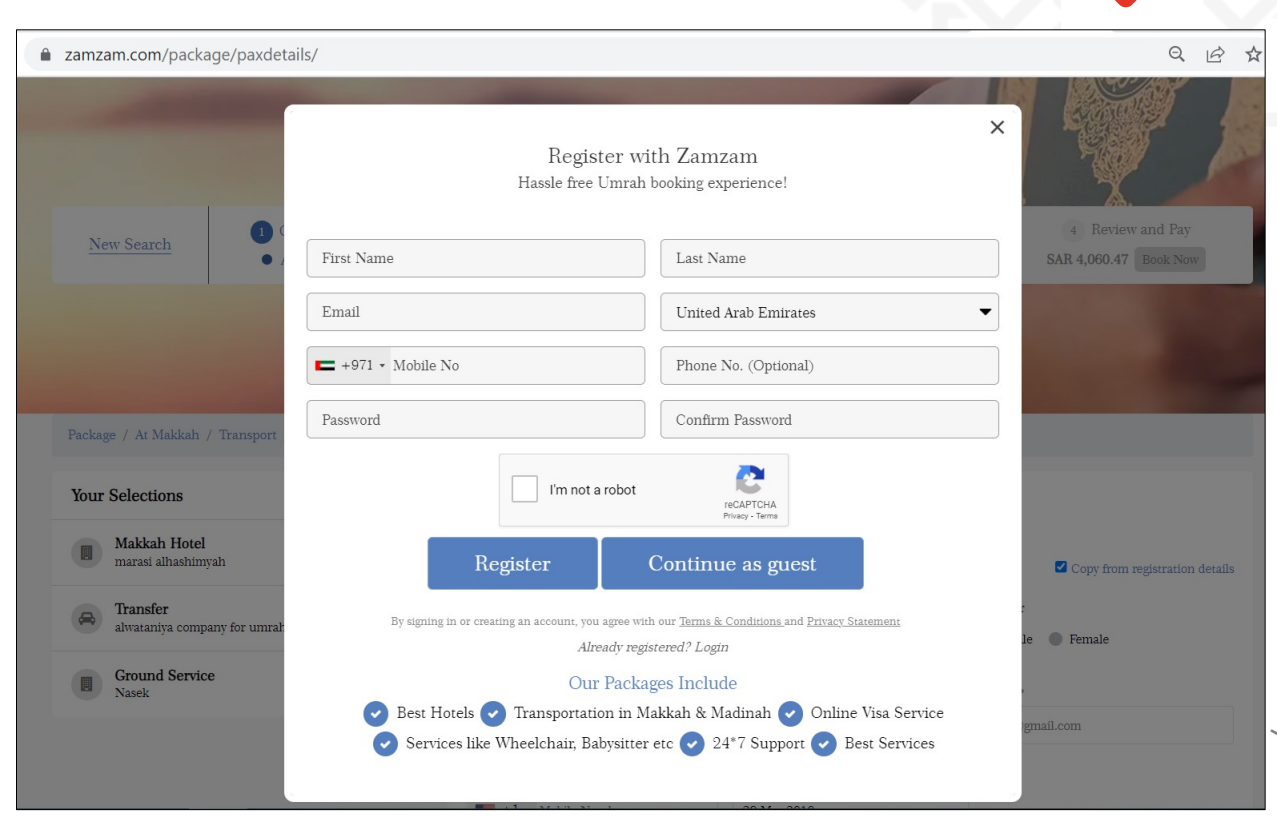

**STEP - 1 6 PASSENGER DETAILS**

- Add Mutamer details on the pax details page and click on Send OTP and check visa eligibility.
- We will send two OTPs (one on the email ID and one on the mobile number of the lead passenger). Also, Visa fees for the passengers will be added in the total booking amount and you will be redirected to review page.

\*\*Please make sure to enter active Mobile number and email ID as the OTPs will be sent on the lead passenger's email ID as well as Mobile number.

a zamzam.com/package/paxdetails/

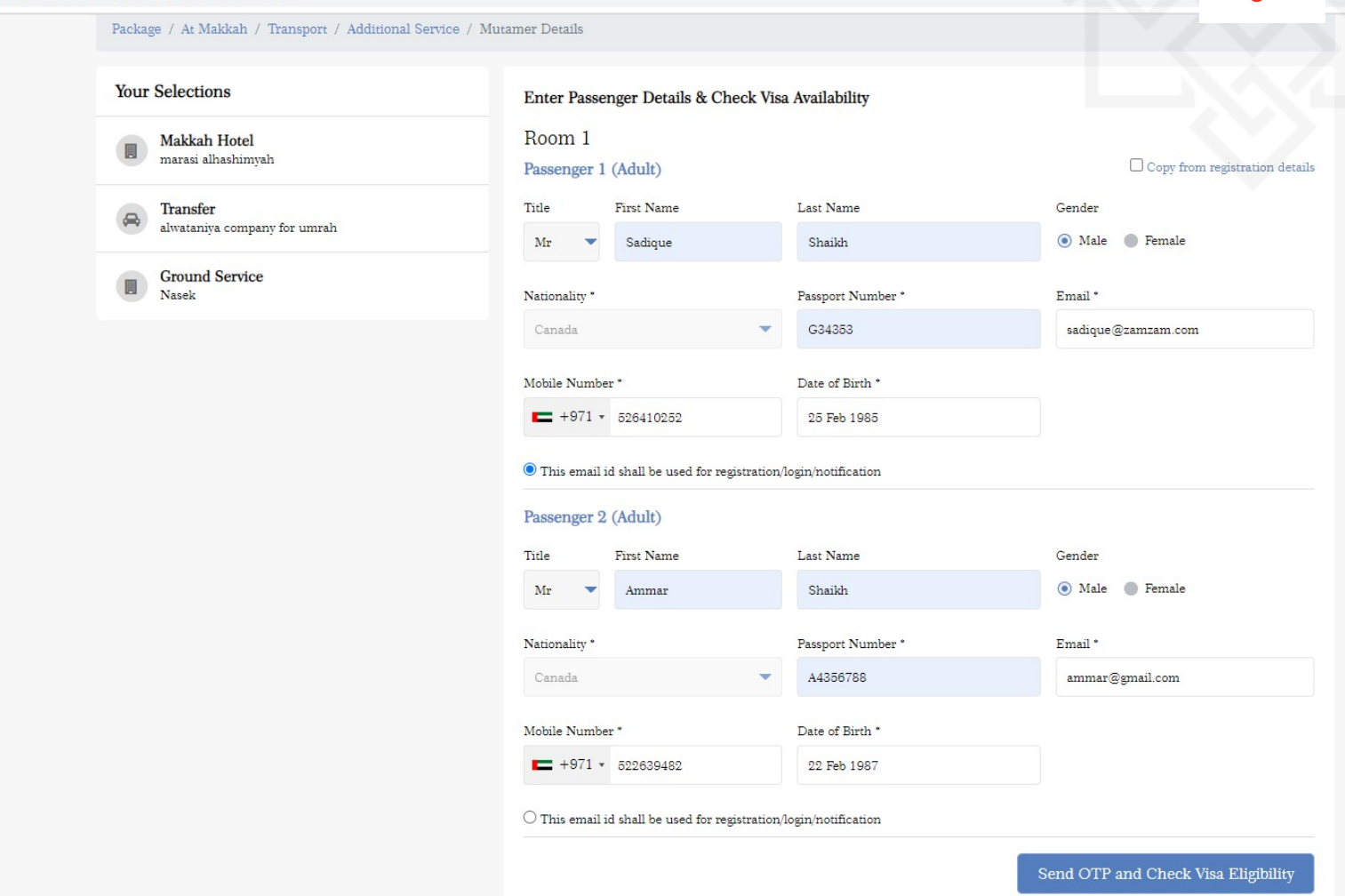

**SASSING** 

• Also, User can select the group of passengers from the select group option. The system will then fill up all passenger details from the passenger group.

**STEP - 1 6**

**PASSENGER DETAILS**

a zamzam.com/package/paxdetails/  $\mathcal{C}$ 

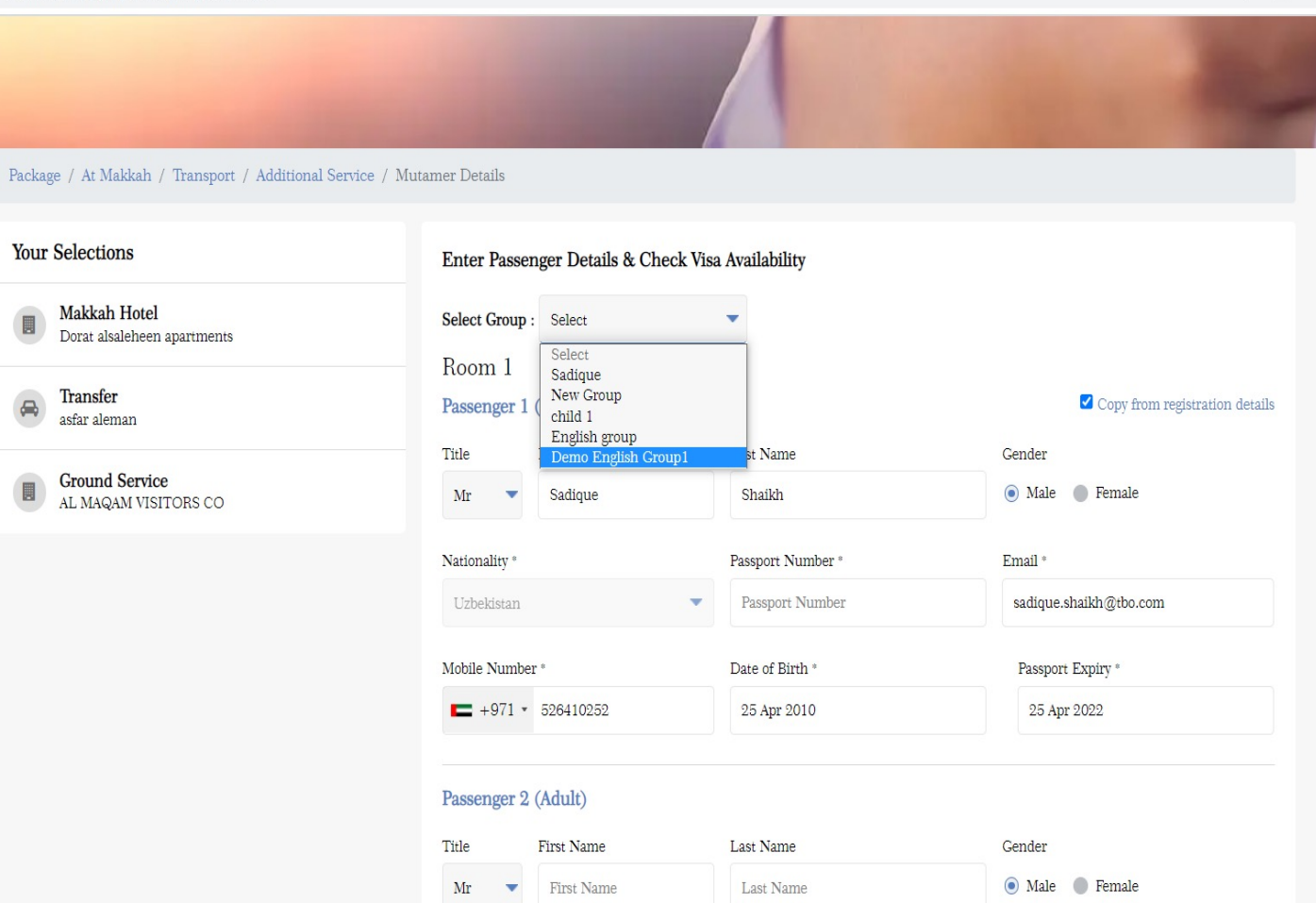

YOUR JOURNEY MADE EASY ∢ **Jul** avw Aswanor anox<br>**mrziry dimmér** روسيم مكيعس

Q 12 ☆

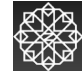

### **B2C Walkthrough STEP - 1 7 REVIEW & VERIFICATION**

- Review the booking details, enter the OTP received on email in the first box, OTP received on mobile number on the second box and click on Apply button to verify the OTPs.
- Once the OTPs are verified "Pay Now" button will be activated.
- Click on Pay now to proceed
- You will be then redirected to the payment gateway page.

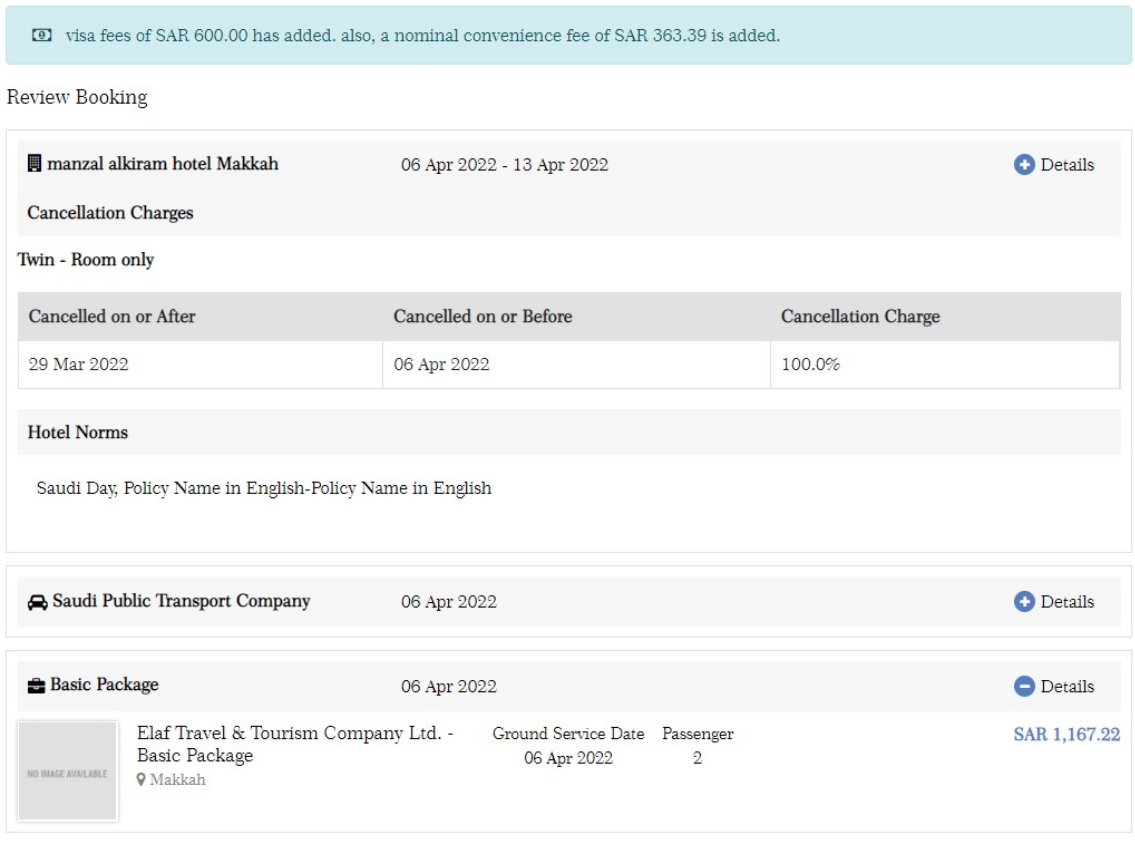

**Passenger Details** Name: Mr Sadique Shaikh Mobile: +966-506924057 Passport: G34353 Total no. of passenger: 2 See more **Price Details Total Price** SAR 6,642.70 **Visa Fees SAR 600.00 Convenience Fees** SAR 363.39 **Grand Total** SAR 7,606.09 OTP verified RH9TQN 849277 Apply Pay Now

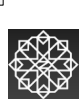

 $\frac{1}{9}$ 

روسيم مكيعس

INNOCT

YOUR JOURNEY MADE EASY

 $\blacktriangleleft$ 

 $\Omega$ 

#### **B2C Walkthrough STEP - 1 8 PAYMENT GATEWAY**

• Enter the card details on Payment Gateway and click on pay

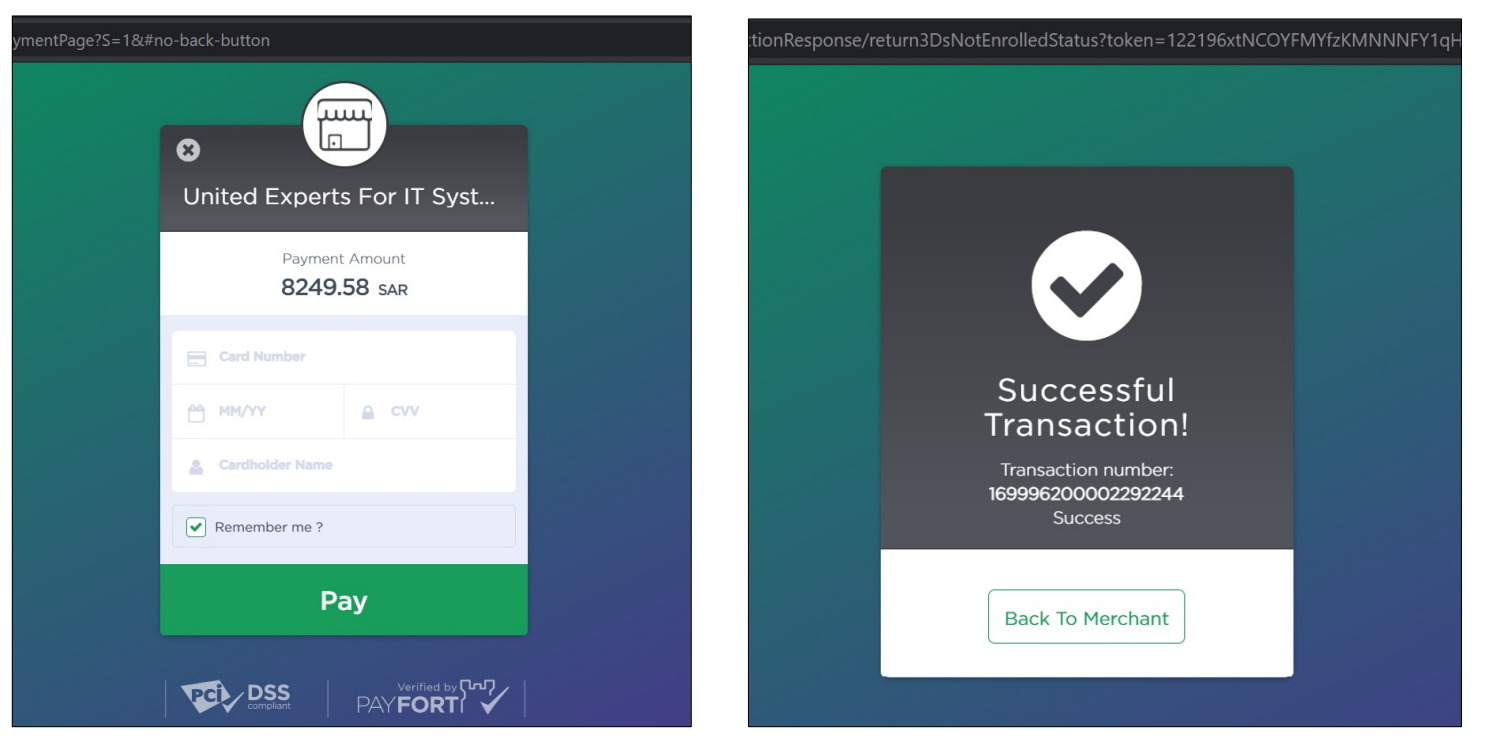

• On successful Transaction, we will take authorization for the booking amount. You will be then redirected back to the booking details page

**AND** 

### **B2C Walkthrough STEP - 1 9**

#### **SUCCESSFUL BOOKING**

 $\triangle$ 

• Check the booking and click Continue Visa application

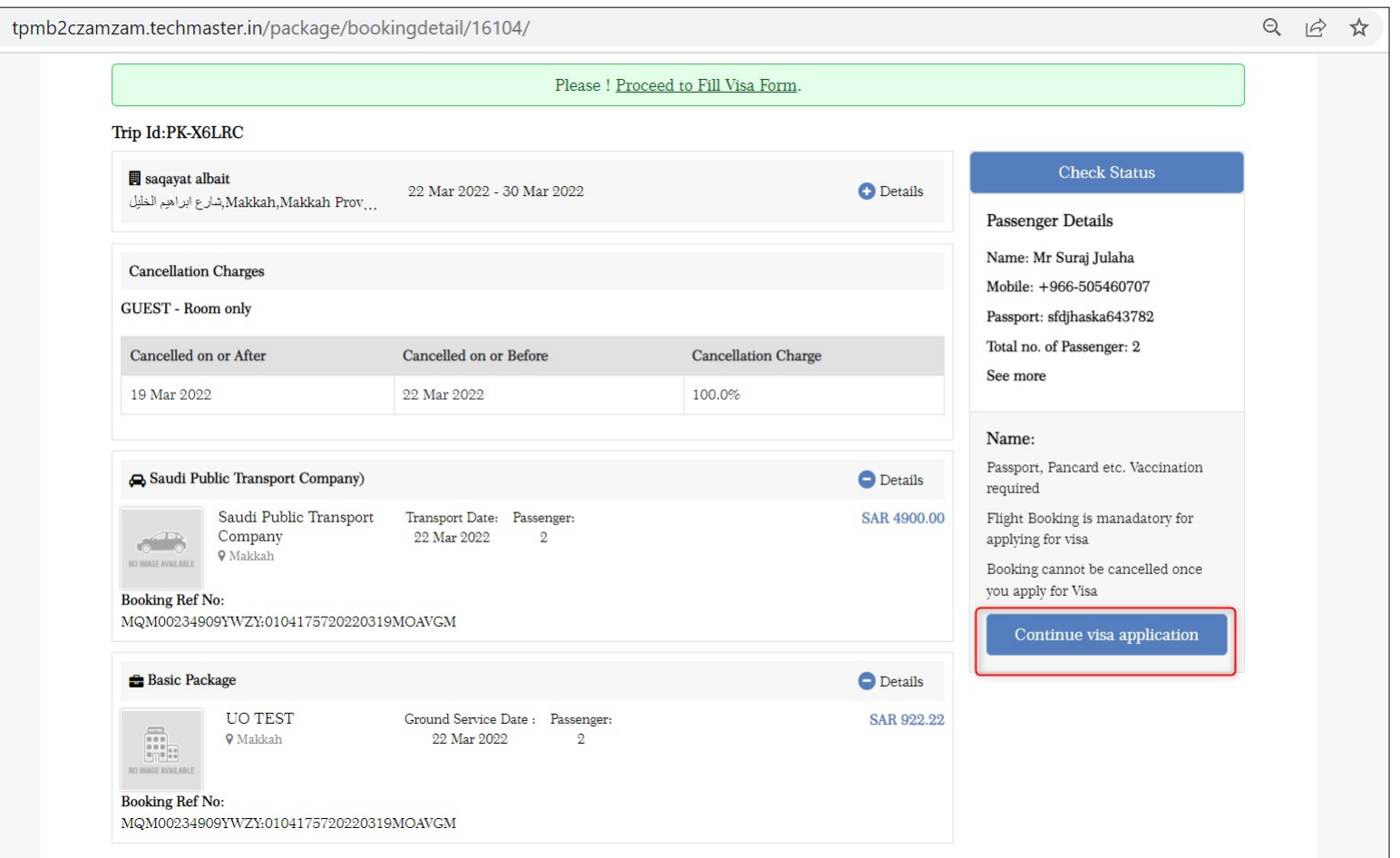

**AND** 

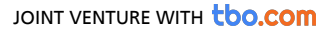

### **B2C Walkthrough STEP - 2 0**

#### **ARRIVAL & DEPARTURE DETAILS**

• Fill in the Arrival and Departure flight details and click on submit visa Details.

 $\hat{\mathbf{m}}$ 

• The details will be submitted, and you will see below page wherein you can click on Proceed to fill Umrah Visa Form on the Ministry's website.

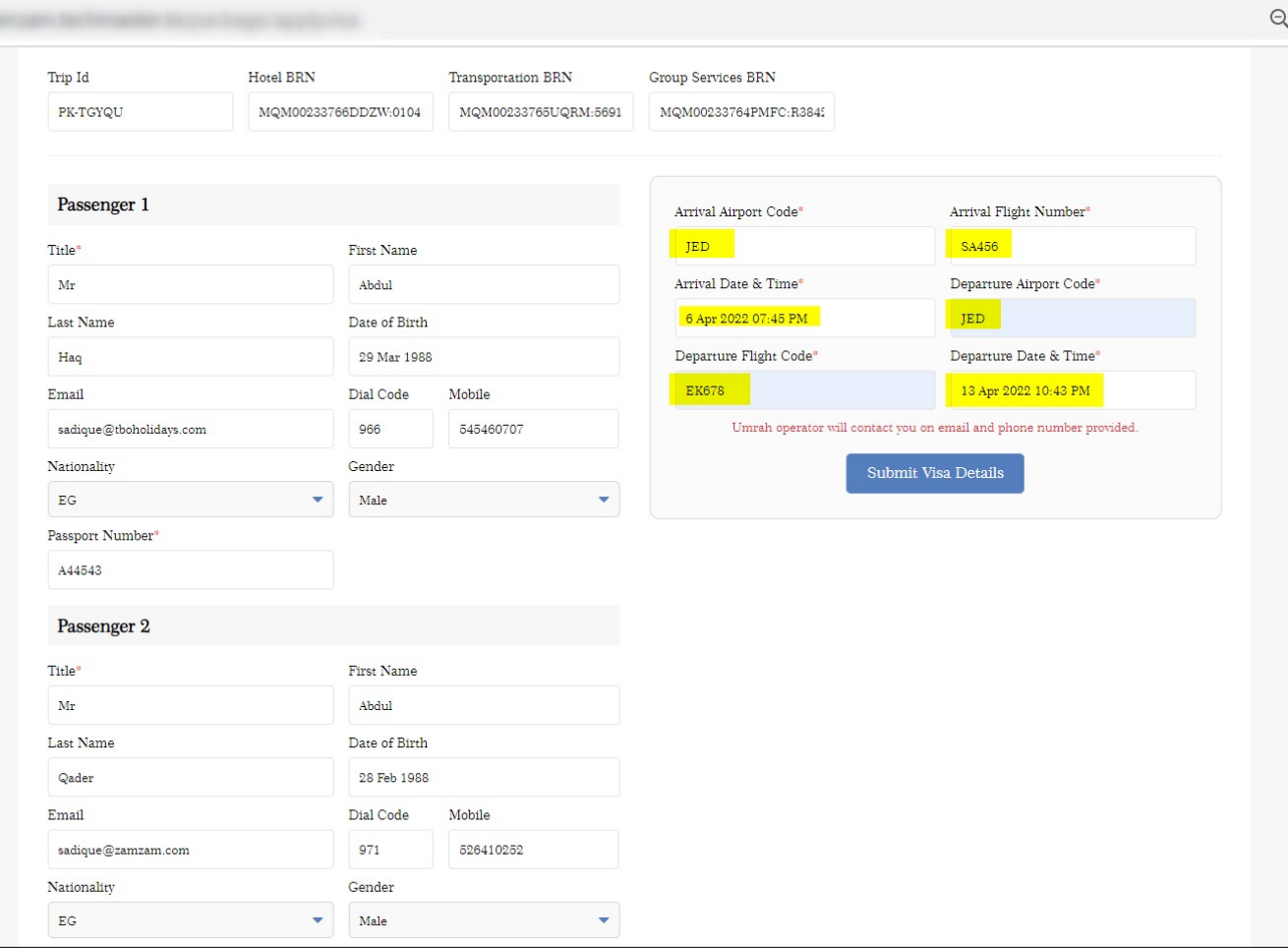

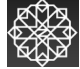

#### **STEP - 2 1 ARRIVAL & DEPARTURE DETAILS**

• Fill in the Arrival and Departure flight details and click on submit visa Details.

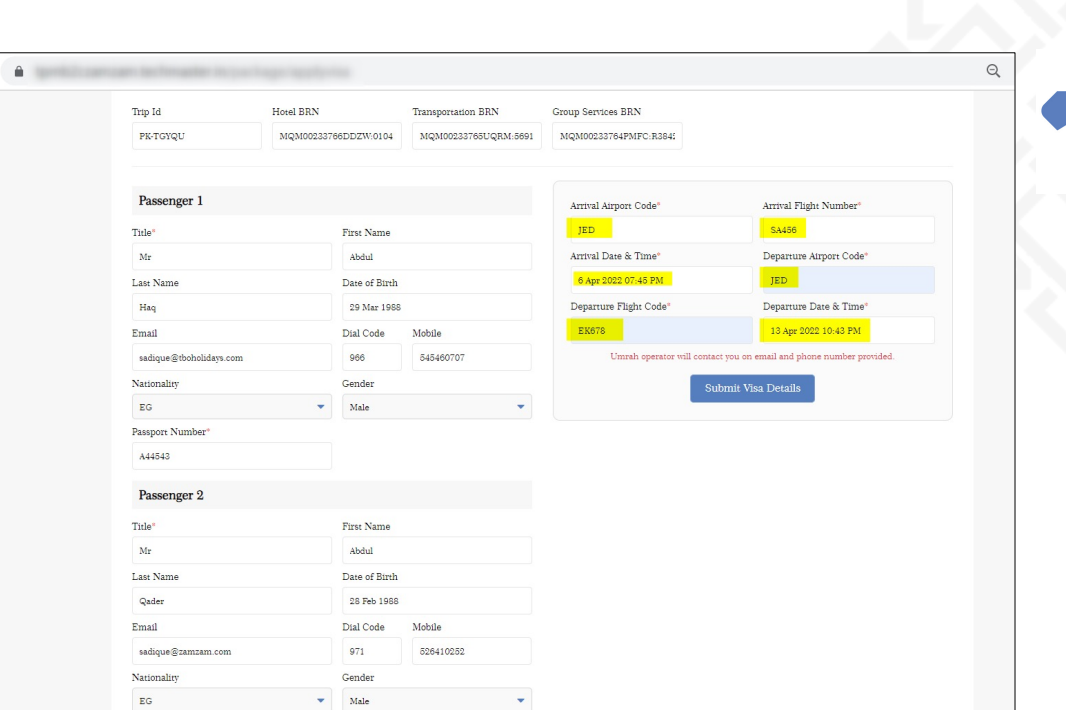

• The details will be submitted, and you will see below page wherein you can click on Proceed to fill Umrah Visa Form on the Ministry's website .

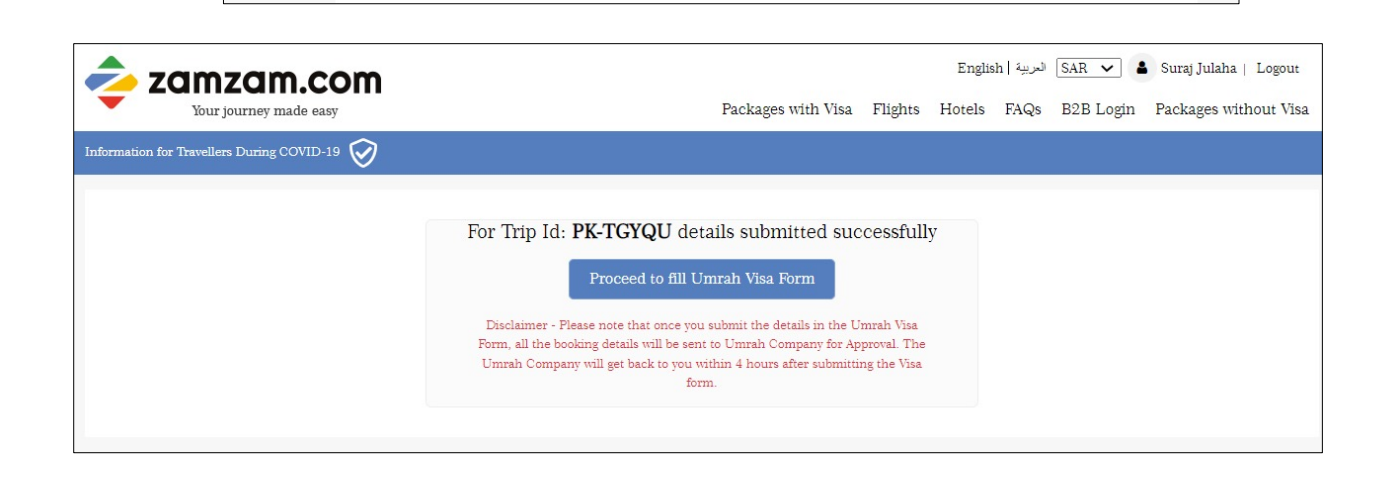

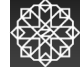

#### **B2C Walkthrough STEP - 2 2 VISA APPLICATION FORM**

• On the Ministry of Hajj and Umrah website, you can see the list of all Mutamers (Passengers) as shown below. You can click on the Edit button to fill in details of each passenger.

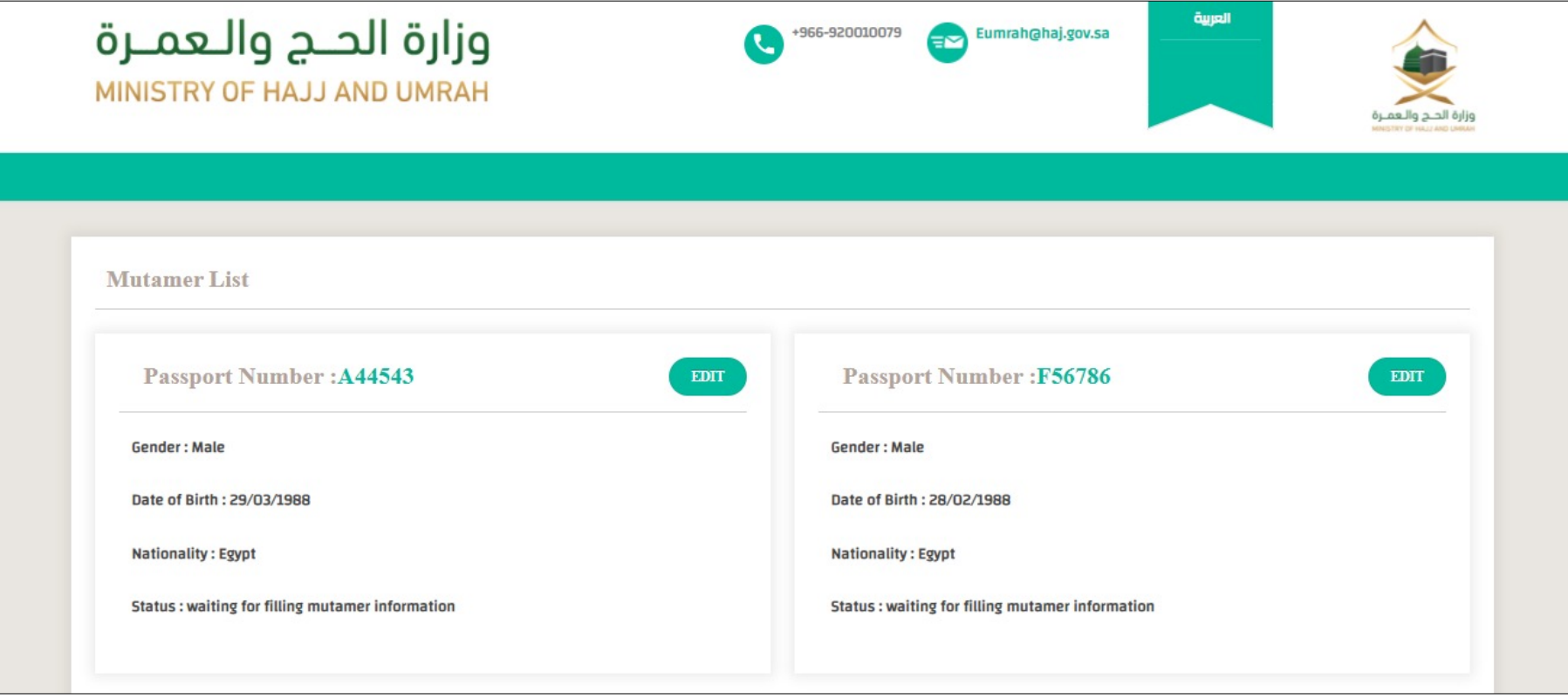

**SHARA** 

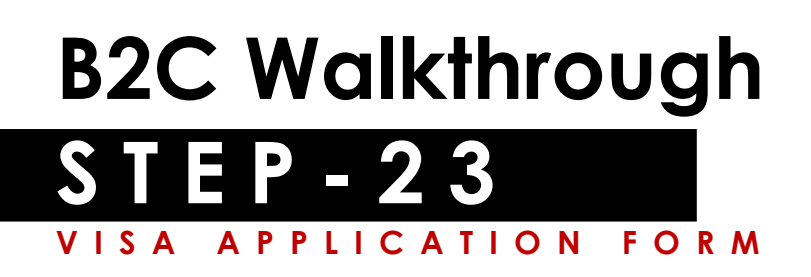

• Fill in the details as shown in below form. Upload mutamer photo and passport copy as per the instructions and click on submit.

#### • IMPORTANT INSTRUCTIONS :

- As per the Ministry guidelines, following guidelines should be followed before uploading picture:
	- Ensure picture file name is in English letters (i.e. pic.jpg, mypic.jpg, Passportsize.png etc)
	- Ensure picture name does not contain any special characters
	- Image file size should not be more than 18 KB in all cases.

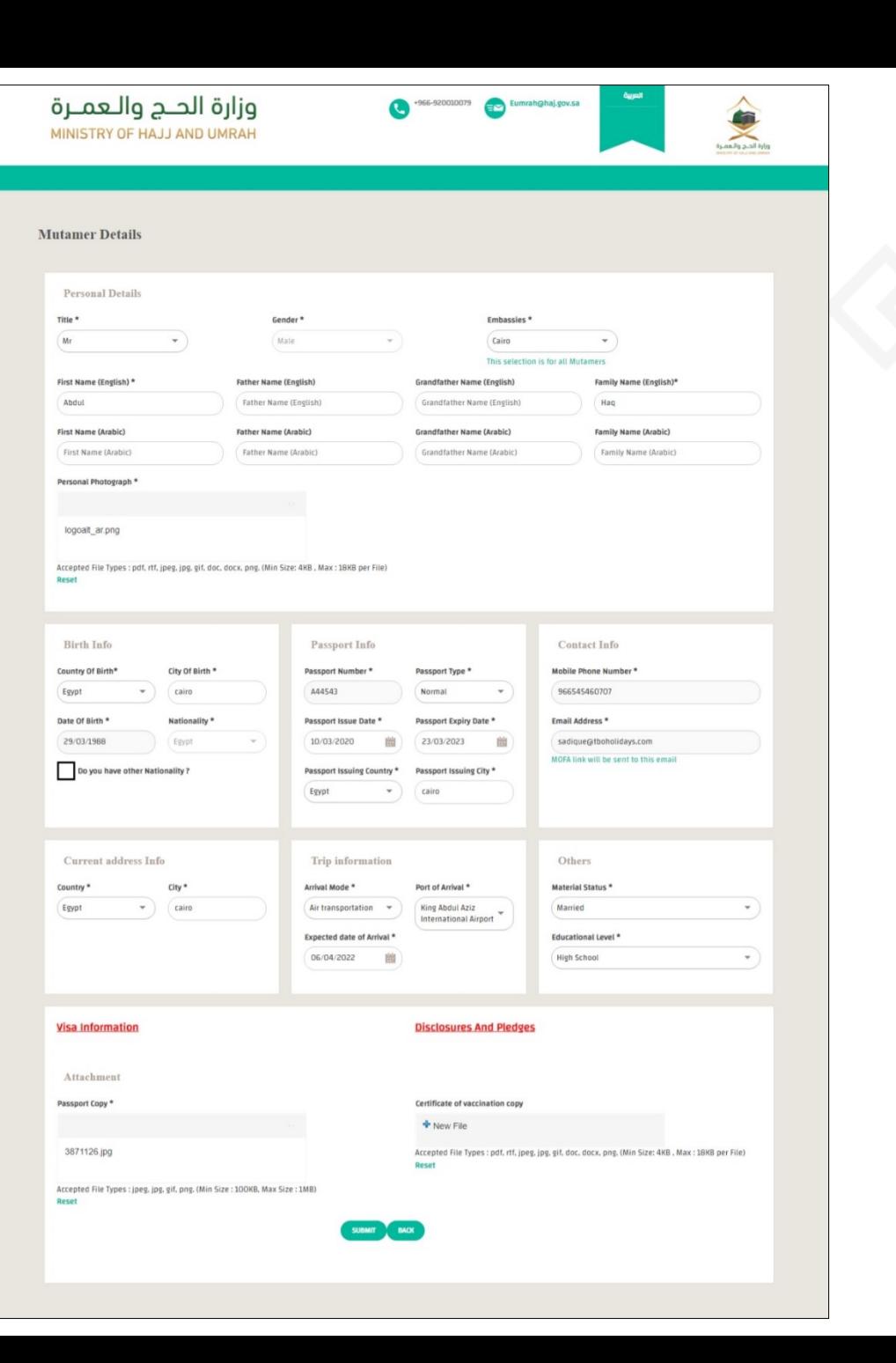

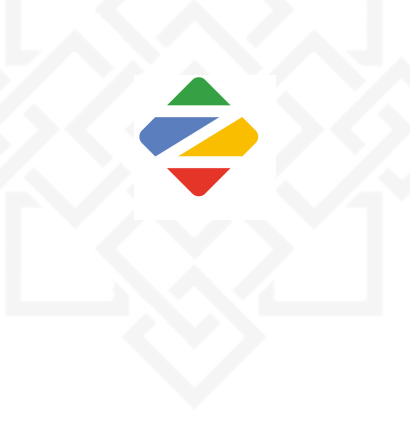

#### **STEP - 2 4 VISA APPLICATION FORM SUBMISSION**

- Once you have filled in details of all Mutamers, you can click on submit button.
- Once the form is submitted, the booking is sent to the Umrah Company for approval. There is a window of maximum 4 hours for the Umrah Company to either approve or reject the booking.
	- Case 1: UO company rejects the request

Reservations are cancelled automatically, the full amount is refunded, and customer is notified.

• Case 2: UO Company doesn't perform any action (time limit expiration)

Reservations are cancelled automatically, the full amount is refunded, and customer is notified

• Case 3: Mutamer wants to cancel the reservation

Currently not possible

• Case 4: UO Company approves the request Process continues

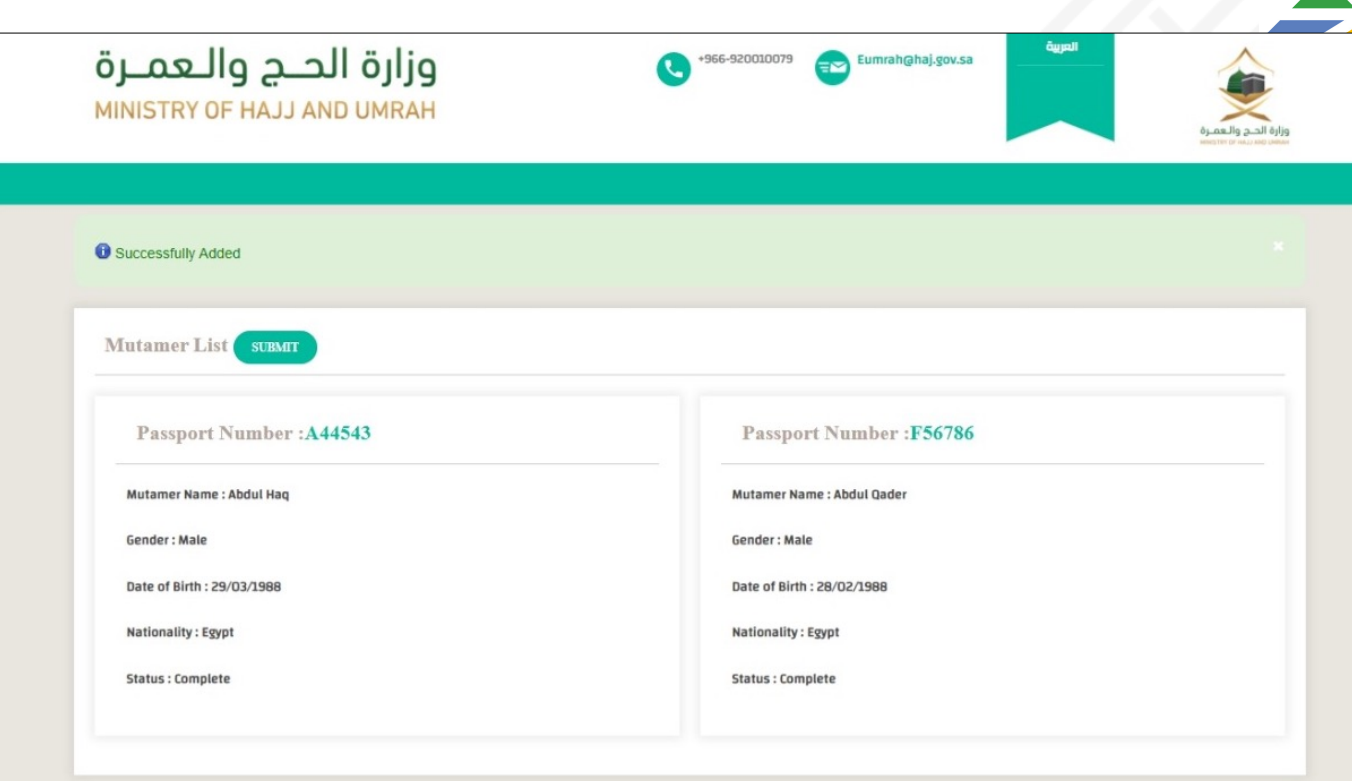

#### **B2C Walkthrough STEP - 2 5 BOOKING RETRIEVAL & STATUS**

- Click on the Username to see the bookings done by the user.
- The user can click on Check status button to check the status of the booking request sent to the Umrah Operator.

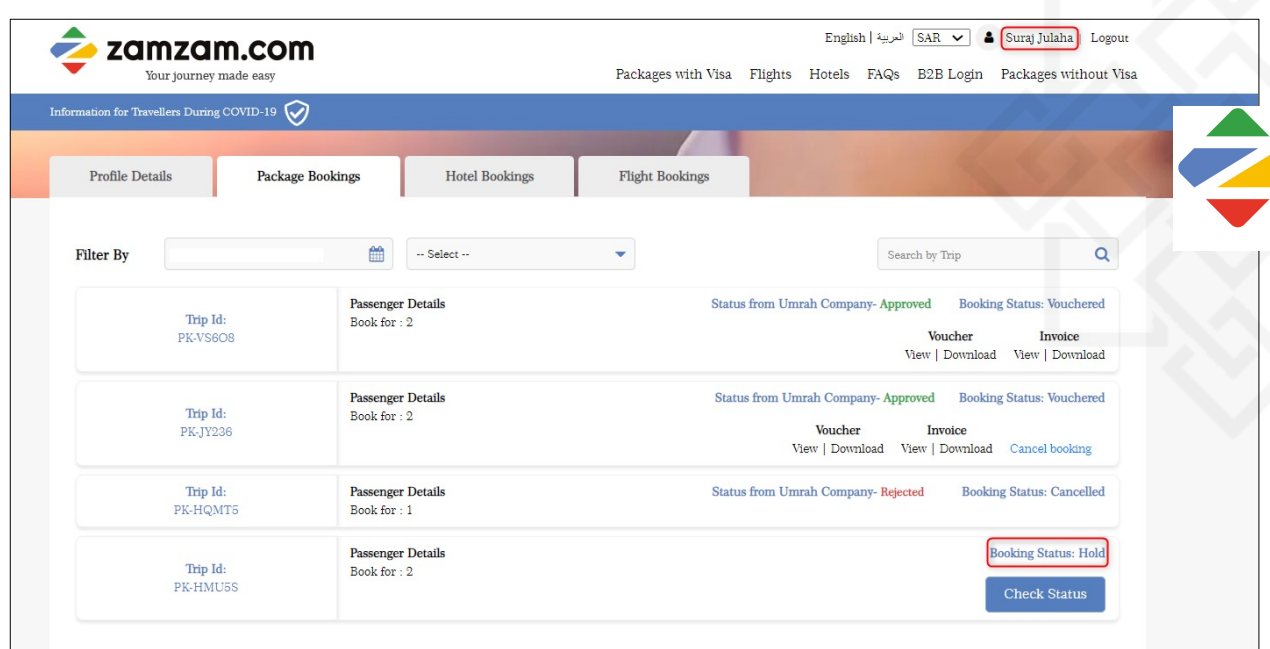

Case 1 – If the Umrah Company has accepted the booking, the status of the booking will be changed to Vouchered and the Status from Umrah Company will be shown as Approved. At this stage, we will capture the booking amount for which we had taken the authorization at the payment gateway.

Case 2 – If the Umrah Company has rejected the booking, all the BRNs will be cancelled. The status of the booking will be shown as cancelled and the status from Umrah Company will be shown as Rejected. Full booking amount (authorization taken at the payment gateway) will be refunded.

Case 3 – If the Booking is still under review (Umrah Company has not yet taken any action), the status of the booking will be shown as Hold. The user can check the status again after some time.

### **B2C Walkthrough PAYMENT & REFUND**

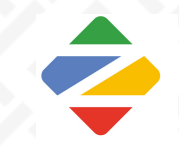

• Below are the explanation related to payment and refund at various stages:

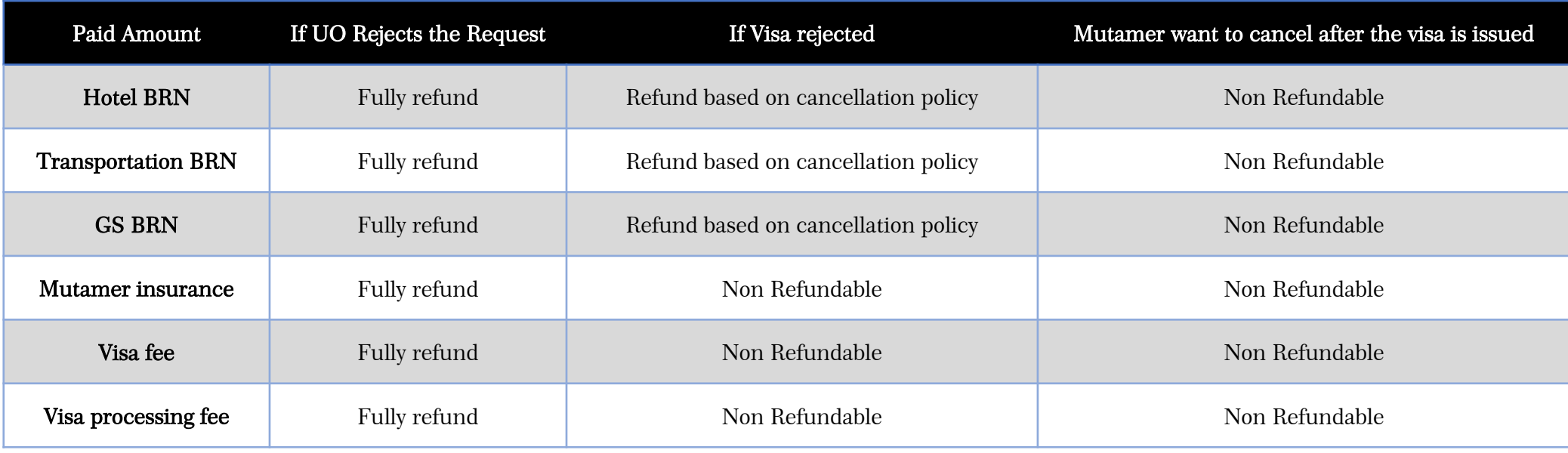

**RANTA** 

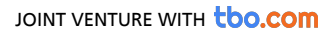

#### **B2C Walkthrough SUPPORT TICKET**

• Below table explains when to escalate the matter to support and which relevant and which matter resolution:

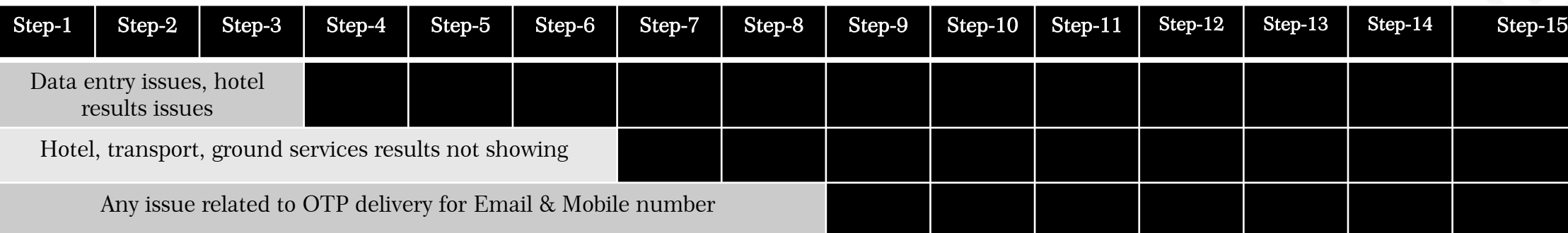

Issues related to filling passenger details to submit for further processing before proceeding for the payme

Issues faced during payment processing related to credit card, payment rejection, payment errors and oth

#### REPORT TO ZAMZAM.COM OPERATIONS & SUPPORT DEPARTMENT

For support services related to Ministry of Hajj & Umrah, please call at +966 9200 10079 or email at eumrah@haj. For support servies related to Zamzam.com; please contact at support@zamzam.com

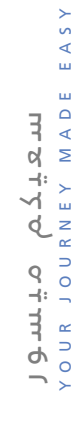

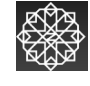

# Thank

For inquiries & support, please contact 咱 Majed Alabbasi Sales Manager Zamzam.com

> E: majed@zamzam.com M: +966-54 227 0106 W: www.zamzam.com